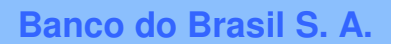

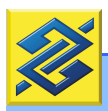

# GERENCIADOR FINANCEIRO PESSOAL

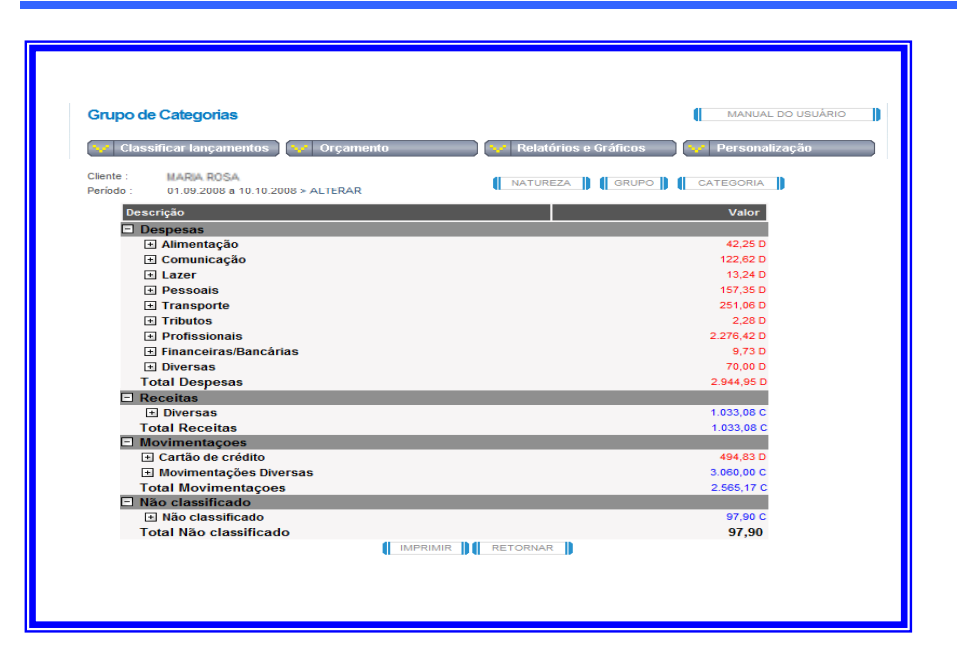

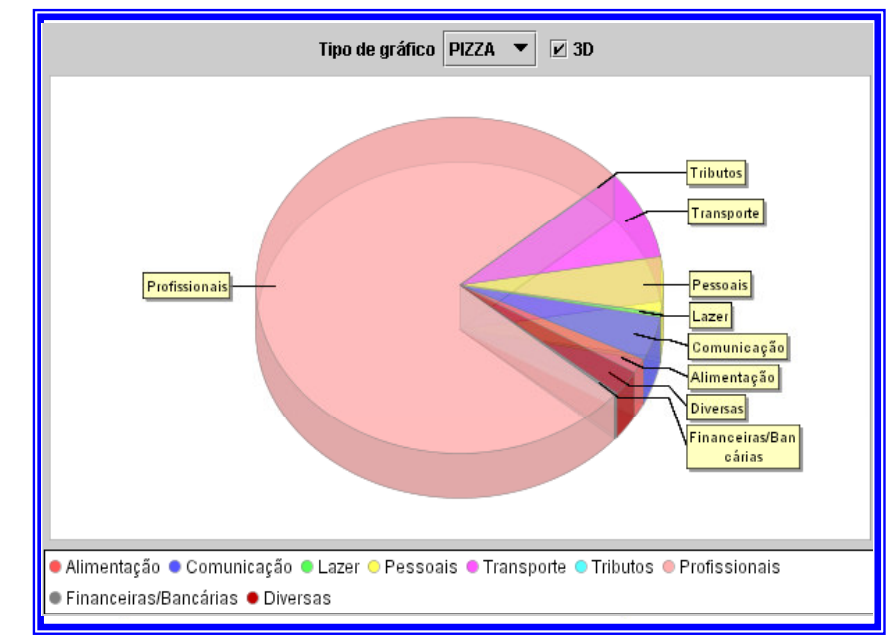

# MANUAL DO USUÁRIO DEZEMBRO/2008

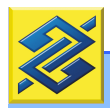

# APRESENTAÇÃO

O Gerenciador Financeiro Pessoal foi desenvolvido com intuito de oferecer aos clientes BB opções para facilitar a administração das finanças pessoais. Integra, juntamente com o Curso Planejamento Financeiro Pessoal, disponível no endereço (http://www.bb.com.br) - portal da Universidade Corporativa Banco do Brasil, as ações que o Banco tem promovido para estimular e desenvolver atitudes positivas dos clientes em relação à administração dos recursos financeiros.

É uma ferramenta ágil e prática de controle e planejamento. De controle, porque permite que o cliente visualize claramente a origem e o destino dos recursos financeiros movimentados por meio da conta corrente e dos cartões de crédito e de débito. Ferramenta de planejamento porque, uma vez conhecido o perfil de gastos passados, fornece opções que permitem reordenar despesas de forma simples e clara.

Integram a ferramenta, ainda, alguns facilitadores que permitem ao cliente organizar informações ao longo do ano, para compor a declaração do imposto de renda. E, ainda, criar uma agenda eletrônica para auxiliar no acompanhamento de compromissos futuros.

Este manual busca, de forma simples e clara, detalhar os principais conceitos e facilidades que auxiliam na utilização da ferramenta. Demais dúvidas não contempladas no manual podem ser consultadas no botão <AJUDA> disponível na maioria das telas do Gerenciador Financeiro Pessoal.

#### Dicas importantes:

Adquira o hábito de usar o Gerenciador Financeiro Pessoal. Você verá como é fácil cuidar do seu dinheiro.

Não deixe de acessá-lo por mais de seis meses. Dessa forma, você evita que seus registros sejam apagados.

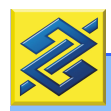

# **SUMÁRIO**

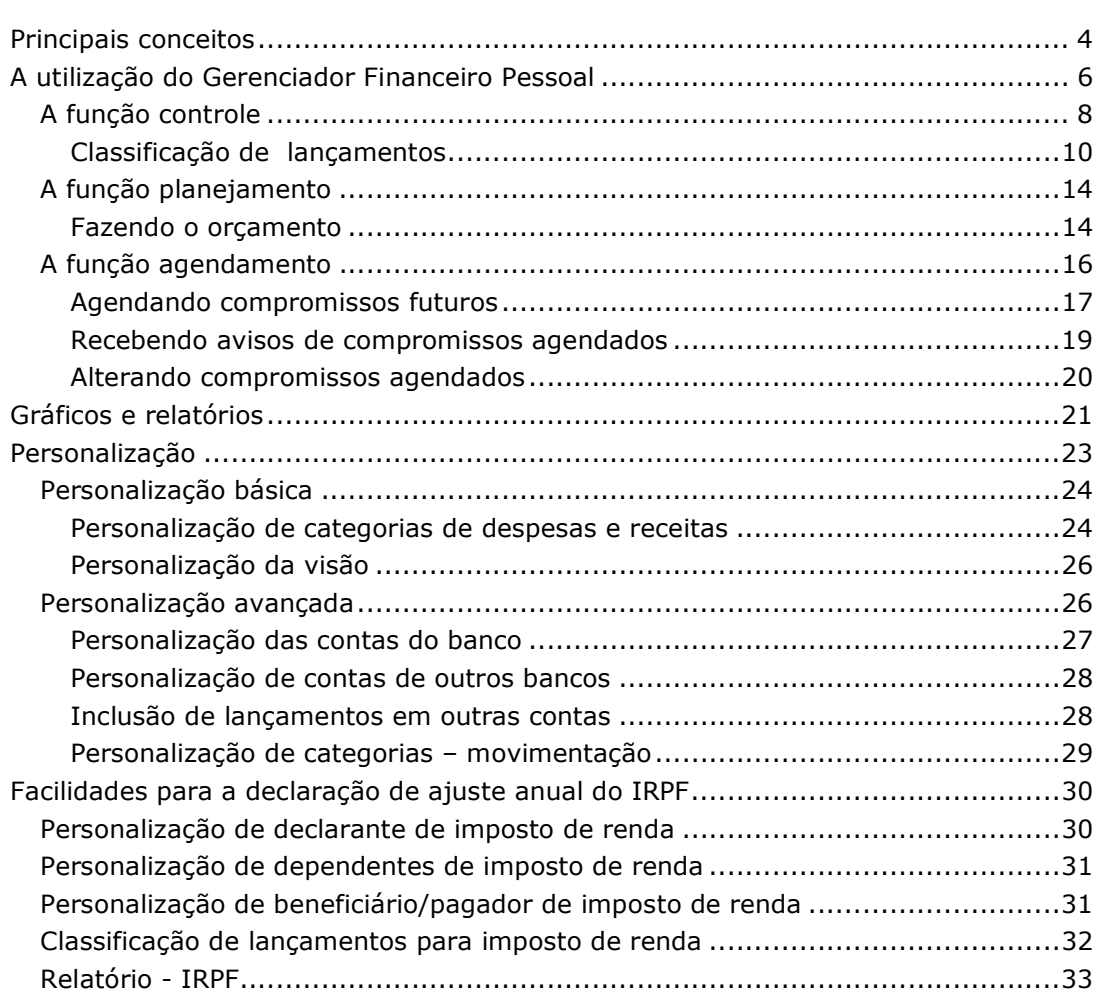

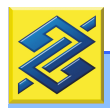

# PRINCIPAIS CONCEITOS

Todo agente econômico, do mais simples ao mais complexo, transita no sistema financeiro, direta ou indiretamente, por meio de transações que implicam entrada e saída de recursos.

Temos entrada de recursos quando recebemos valor monetário, qualquer que seja sua origem (salário, juros, aluguel de imóvel, arrendamento, remuneração por serviços prestados). A essas entradas de recursos damos o nome de RECEITAS.

Por outro lado, as saídas de recursos ocorrem quando transferimos haveres monetários para alguém. A essas saídas de recursos damos o nome de gastos ou dispêndios, normalmente classificados como DESPESAS.

Segundo a teoria econômica, nossos desejos e necessidades são ilimitados, e a satisfação desses desejos está condicionada à capacidade de geração de receita, sempre que exigir dispêndio financeiro. Sob pena de total insolvência, caso se gaste mais do que se ganha.

Nessa linha de raciocínio, a relação entrada/saída de recursos pode configurar três situações:

- 1. As entradas são maiores que as saídas, ou seja, gastamos menos do que ganhamos, gerando uma situação de SUPERÁVIT.
- 2. As saídas de recursos são maiores que as entradas, ou seja, o que ganhamos é insuficiente para cobrir nossas despesas, o que configura situação de DÉFICIT.
- 3. As saídas correspondem exatamente às entradas, ou seja, estamos numa situação de **EQUILÍBRIO** financeiro.

PLANEJAMENTO FINANCEIRO PESSOAL significa colocar em ordem a condição financeira, de maneira a permitir que objetivos de constituir reservas, gerar superávit e construir patrimônio sejam possíveis e mais facilmente atingidos. Construir patrimônio é garantia de fonte de renda e a certeza de uma vida mais tranqüila e confortável no futuro. Para mais detalhes, acesse o curso Planejamento Financeiro Pessoal no endereço (http://www.bb.com.br) - portal da Universidade Corporativa Banco do Brasil.

O planejamento, entretanto, deve ser precedido pelo CONTROLE FINANCEIRO, uma forma de garantir a visualização antecipada e sintética das principais origens e destinos do dinheiro, que consiste em agrupar despesas e receitas afins.

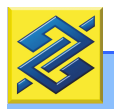

Como saber quanto gastamos para manter a nossa casa? Que percentual de despesas é gasto com lazer e vestuário? Em que grupamento de despesas se gasta mais do que o necessário? Onde existem excessos que podem ser cortados? Para responder a essas perguntas é preciso administrar bem os recursos financeiros pessoais e controlar, sistematicamente, as receitas e despesas que compõem o nosso orçamento. Essa é a primeira função que será vista neste manual.

### Lembrete:

Toda informação manipulada no Gerenciador Financeiro Pessoal terá o mesmo tratamento dispensado às informações de dados relacionados à conta corrente. O mesmo código de ética que norteia as relações com o cliente e a mesma lei de Sigilo Bancário, que proíbe os bancos de divulgarem dados de seus clientes, serão aplicados ao Gerenciador Financeiro, o que garante ao cliente toda tranqüilidade para utilizar o serviço.

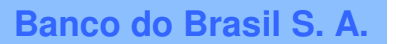

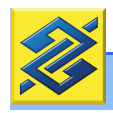

# A UTILIZAÇÃO DO GERENCIADOR FINANCEIRO PESSOAL

A partir deste momento, você vai acompanhar, passo a passo, a utilização do Gerenciador Financeiro Pessoal.

O acesso ao Gerenciador é feito a partir da página personalizada do Auto-Atendimento Banco do Brasil na internet. Para tanto, basta clicar em <Minhas Finanças> no menu de acesso rápido, conforme figura 1.

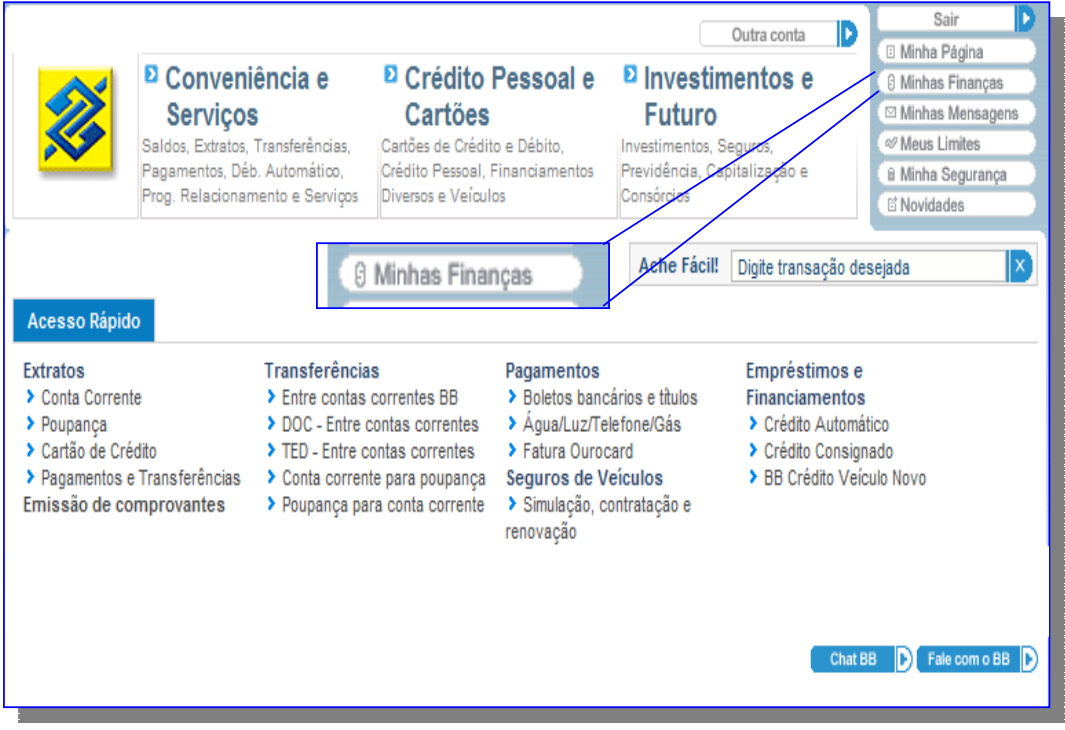

Fig. 1 Menu de acesso rápido.

Na parte superior da página, logo abaixo dos acessos normais à conta, o Gerenciador Financeiro Pessoal exibe o acesso a este Manual e às principais utilidades oferecidas pela ferramenta, como na figura 2.

A partir desse menu é possível:

- a) Classificar lançamentos para efeito de controle financeiro, como será visto no tópico seguinte. Ao iniciar a utilização do Gerenciador Financeiro, você terá à sua disposição todos os lançamentos efetuados até um mês.
- b) Fazer orçamento das receitas e despesas e planejar a utilização futura dos recursos.
- c) Analisar gráficos e relatórios produzidos a partir da movimentação financeira.
- d) Personalizar a ferramenta e adaptar o uso a necessidades específicas, o que só será necessário se as definições automáticas do sistema não atenderem a alguma particularidade apresentada.

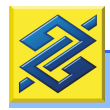

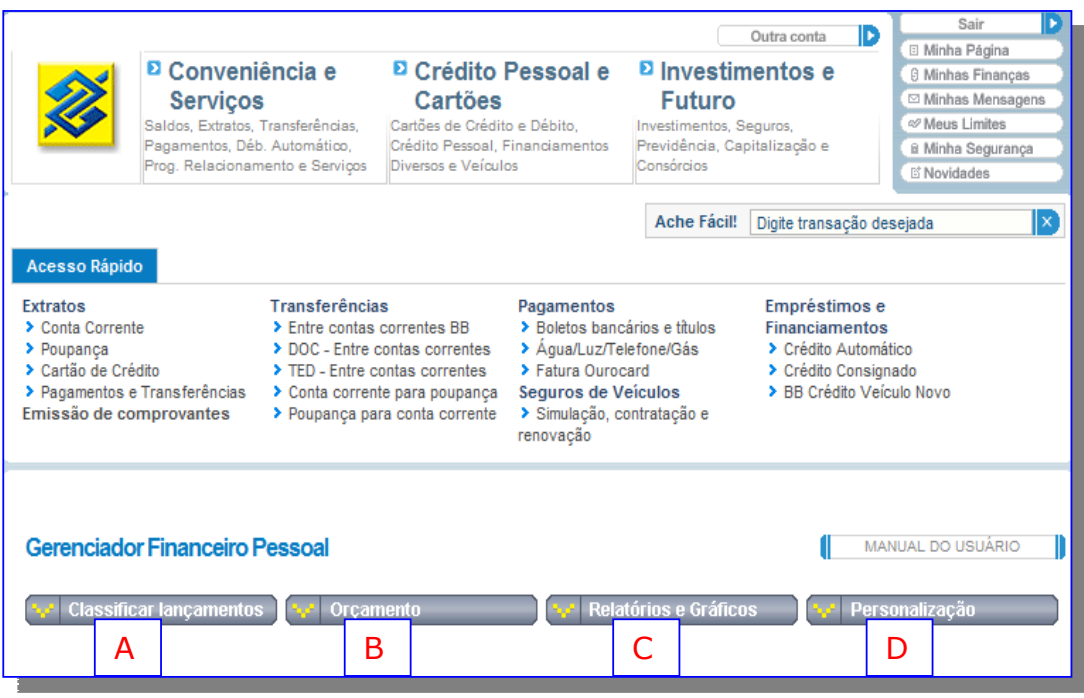

Fig. 2 Principais utilidades.

Essas possibilidades serão objetos de abordagens específicas neste Manual.

Na parte inferior da página, constam informações distribuídas em quatro quadrantes, conforme figura 3.

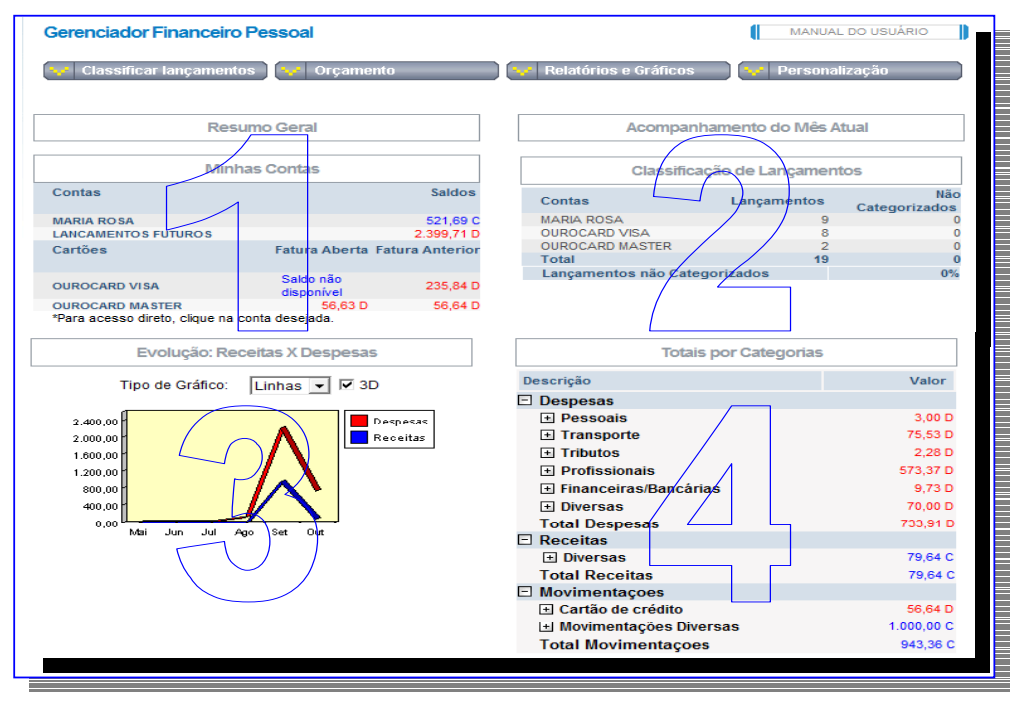

Fig. 3 Informações da conta

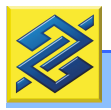

O primeiro quadrante apresenta as contas que são gerenciadas pela ferramenta. Nesse quadrante é possível, também, efetuar lançamentos agendados para datas futuras. No caso apresentado, Maria Rosa detém conta corrente e é possuidora de dois cartões de crédito: Visa e Mastercard.

O segundo quadrante apresenta o número total de lançamentos em cada conta controlada e a quantidade de lançamentos que ainda não foram classificados.

Classificar um lançamento significa identificar a origem e o destino dos valores representados pelos lançamentos. A classificação é condição indispensável para o controle financeiro. Por isso, o assunto será objeto de tópico específico.

Os terceiro e o quarto quadrantes apresentam relatórios para análise e acompanhamento da situação financeira.

# A FUNÇÃO CONTROLE

Foi visto que a função "Controle" consiste em agrupar receitas e despesas afins, com intuito de facilitar a visualização da origem e do destino dos recursos. A finalidade da função "Controle" é identificar grupamentos que estejam proporcionalmente exigindo mais esforço de planejamento.

Embora o Gerenciador Financeiro Pessoal seja uma ferramenta potente, e tenha sido desenvolvida, também para atender a clientes que apresentem situação financeira que envolva grandes volumes de recursos financeiros, para efeito de treinamento e apresentação deste manual, será considerada como estudo de caso a situação financeira de um cliente que recebe salário via crédito em conta em uma das agências do Banco do Brasil e possui dois cartões de crédito Ourocard, bandeira Visa e Mastercard, habilitados na função débito e crédito. Se você não se enquadra nesse perfil, não se preocupe! Ao longo do curso abordaremos situações que, certamente, contemplarão sua situação.

A função controle é exercida, basicamente, por meio da classificação de lançamentos, tanto de crédito como de débito. Para fazer essa classificação precisa-se atribuir nomes que caracterizem a origem e o destino dos recursos financeiros. Com intuito de facilitar essa etapa da tarefa, o Gerenciador Financeiro oferece um "plano de contas" que permite classificar a maior parte dos lançamentos (figura 4).

É recomendado, inclusive, que o iniciante se restrinja à classificação oferecida, como forma de adquirir familiaridade com a ferramenta e com o ato de fazer planejamento financeiro.

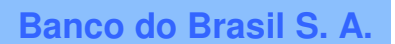

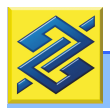

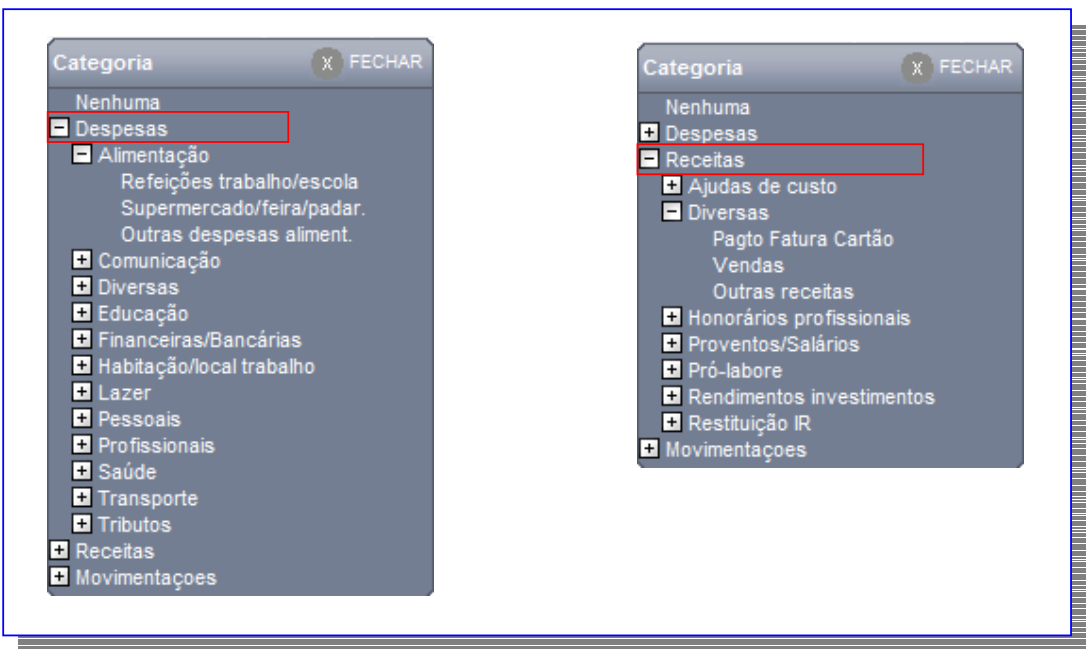

Fig. 4 Categorias de receitas e despesas.

Pelos quadros apresentados acima, as **DESPESAS** podem ser organizadas em doze categorias, de alimentação a pagamento de tributos, passando por educação, saúde, lazer e outras.

Cada uma dessas categorias apresenta detalhamentos que facilitam a percepção do efetivo destino dos recursos financeiros. Por exemplo, gastos com alimentação podem referir-se tanto a refeições como a compras em supermercados.

As RECEITAS podem ter origem nos proventos recebidos e honorários e ajudas de custo, entre outras fontes. Conforme descrito no quadro acima.

Além desses lançamentos, existem situações que não configuram efetiva entrada ou saída de recursos. Representam, apenas, movimentação entre contas do mesmo titular. Nesse caso, não houve efetiva alteração patrimonial. Para contemplar esses casos, o Gerenciador possui uma classe especial de lançamentos, denominada MOVIMENTAÇÕES (figura 5).

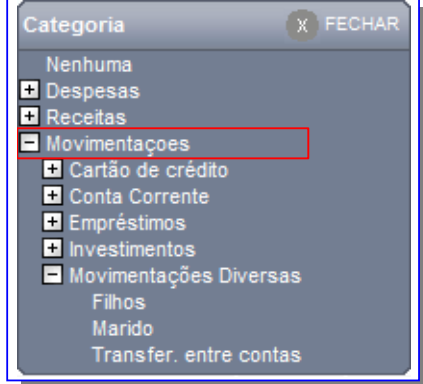

Fig. 5 Movimentações

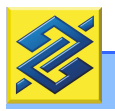

Além da possibilidade de organizar lançamentos em CATEGORIAS, cada qual representando origens e destinos específicos de recursos (lazer e alimentação, por exemplo), o Gerenciador oferece ainda a possibilidade de análise da movimentação financeira sob dois aspectos distintos, ou sob duas VISÕES, conforme figura 6.

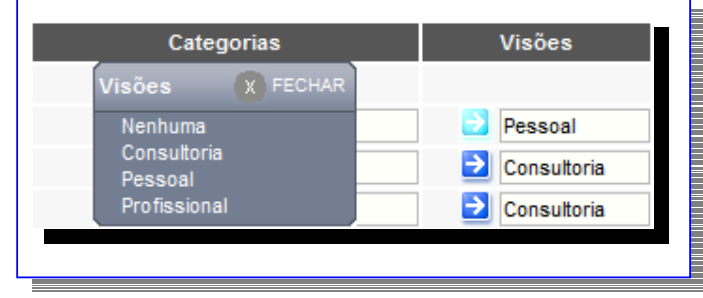

Fig. 6 Visões

Se desejar, é possível, ainda, registrar receitas ou despesas passíveis de lançamento na declaração do imposto de renda. Classificações com essa finalidade, certamente facilitarão o trabalho de preenchimento da declaração no início do ano.

A partir de agora, veremos informações de como proceder para classificar lançamentos nas contas controladas pelo Gerenciador.

### CLASSIFICAÇÃO DE LANÇAMENTOS

Como visto, o primeiro quadrante da tela principal apresenta o quadro "Resumo Geral", que lista as contas controladas pelo Gerenciador Financeiro (figura 7).

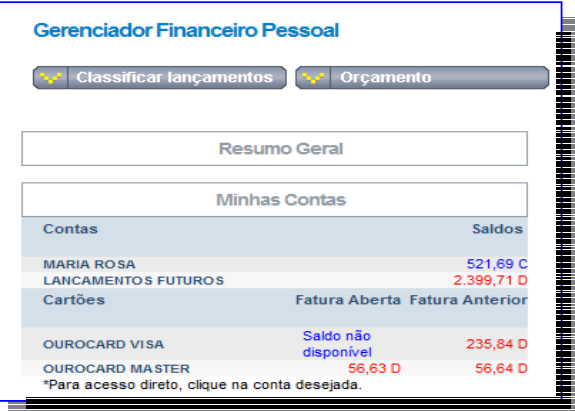

Fig. 7 Primeiro quadrante

O acesso às informações ocorre por meio de um clique sobre a conta desejada. Se, por exemplo, o clique for no nome da titular, a ferramenta apresentará todos os lançamentos existentes na conta corrente selecionada referente a um determinado período. Na relação constam tanto os lançamentos classificados automaticamente pelo sistema, como aqueles pendentes de classificação, conforme figura 8.

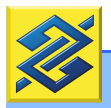

O período pode ser alterado, caso seja necessário localizar lançamentos pendentes de classificação que estejam foram de período selecionado para pesquisa. Para tanto, basta clicar em <ALTERAR>.

|             | Lancamentos                    |                     |                   |    |                                            |               | MANUAL DO USUÁRIO |                          |             |
|-------------|--------------------------------|---------------------|-------------------|----|--------------------------------------------|---------------|-------------------|--------------------------|-------------|
|             | <b>Classificar lançamentos</b> | Orçamento           |                   |    | Relatórios e Gráficos                      |               | Personalização    |                          |             |
|             | Cliente: MARIA ROSA            | Conta:              | <b>MARIA ROSA</b> |    | Período: 01.09.2008 a 10.10.2008 > ALTERAR |               |                   |                          |             |
| <b>Data</b> | <b>Histórico</b>               | <b>Documento</b>    | Valor             |    | Categorias                                 |               | <b>Visões</b>     |                          | $IR$ Det    |
| 29/08/08    | <b>SALDO ANTERIOR</b>          |                     | 91.73 C           |    |                                            |               |                   |                          |             |
| 02/09/08    | PGT CARTAO                     | 28.215.332          | 100,90 D          | ÞІ | Pagamento cartão                           | Ð             | Pessoal           | П                        | m.          |
| 03/09/08    | <b>TRF.ONLINE</b>              | 521.606.000.968.790 | 14,49 C           | ∍  | Vendas                                     | Ð             | Consultoria       | $\overline{\mathcal{J}}$ | $\bullet$   |
| 04/09/08    | <b>TRF AGENDA</b>              | 160.600.000.044.980 | 58.00 C           | ⋻  | Vendas                                     | Ð             | Consultoria       | $\overline{\mathsf{v}}$  | ш           |
| 05/09/08    | <b>DEP.ONLINE</b>              | 2.071.140.657       | 140,00 C          | Ð  | Vendas                                     | Ð             | Consultoria       | $\overline{\mathbf{v}}$  | ш           |
| 08/09/08    | <b>DEP ONLINE</b>              | 2.087.250.045       | 750,00 C          | Ð  | Transfer, entre contas                     | Ð             | Pessoal           | П                        | --          |
| 08/09/08    | <b>TRF.ONLINE</b>              | 524.267.006.665.100 | 250,00 C          | Ы  | Marido                                     | Ð             | Pessoal           | г                        | m.          |
| 08/09/08    | <b>PAG TITULO</b>              | 90.801              | 573,37 D          | Р  | Fornecedor                                 | Ð             | Consultoria       | $\overline{\mathsf{v}}$  | <b>Page</b> |
| 09/09/08    | <b>PAG TITULO</b>              | 90.901              | 470,74 D          | Ð  | Fornecedor                                 | Ð             | Consultoria       | $\overline{\mathbf{v}}$  | ш           |
| 10/09/08    | <b>SEGURO</b>                  | 19.144              | 75,53 D           | Р  | Seguro automovel/Multas                    | →             | Pessoal           | $\Box$                   | m.          |
|             | 11/09/08 CH COMPE              | 850.408             | 42.25 D           | ÞІ | Supermercado/feira/padar.                  | $\rightarrow$ | Pessoal           | П                        | m.          |
|             |                                |                     |                   |    |                                            |               |                   |                          |             |

Fig. 8 Lançamentos

Inicialmente, vamos apresentar apenas a classificação por categoria, conforme descrito a seguir. Posteriormente, apresentaremos "Visão" e "Enquadramento" de lançamentos para efeito de imposto de renda.

### Classificação das origens

Origens de recursos ocorrem, normalmente, por meio de depósitos em conta, crédito de salários, transferências diversas, entre outras. Algumas podem vir classificadas automaticamente, como é o caso de crédito de salário. As demais classificações, na maioria das vezes, devem ser feitas manualmente, o que sinaliza a necessidade de anotações paralelas sobre a origem dos recursos representados pelos depósitos efetuados em conta, para garantir que todos os lançamentos sejam enquadrados corretamente.

### Classificação dos destinos

Existem várias maneiras de realizar uma despesa.

a) Cartão de crédito – nesse caso, o próprio Gerenciador identifica o beneficiário. Isso facilita a classificação. Se o gasto foi feito em uma livraria, por exemplo, podemos identificá-lo como "material escolar", dentro da categoria "educação". Não existe necessidade de grandes controles, uma vez que o extrato do cartão fornece indicações claras da aplicação do recurso.

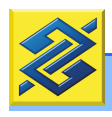

- b) Débito em conta O procedimento para classificação é idêntico ao do cartão de crédito, uma vez que o extrato da conta corrente também identifica os beneficiários dos lançamentos.
- c) Cheques a fonte de informação, para esse caso, será o canhoto do talão de cheques. Quanto mais claramente for identificado o beneficiário, mais facilmente serão classificados os lançamentos.
- d) Saque em conta corrente Para manter-se fiel ao acompanhamento rigoroso dos destinos dos recursos, devemos proceder de três maneiras:
	- I. Efetuar saque que represente o total exato do valor a ser pago. Isso ocorre, normalmente, com pagamentos, em dinheiro, a prestadores de serviços.
- II. Manter controle paralelo dos pagamentos efetuados em dinheiro, para efeito de classificação. Essa situação demanda um pouco mais de detalhamento, conforme descrito mais abaixo.
- III. Manter o mínimo de recursos em dinheiro vivo. Situação em que os saques podem ser classificados como "diversos". Nesse caso, os valores devem representar percentuais mínimos dos gastos totais.

Além das opções de classificação descritas acima, existem débitos diversos em conta corrente decorrentes de juros, tarifas e similares, classificados automaticamente pelo sistema. Importante registrar que qualquer lançamento pode ser reclassificado, para espelhar com mais clareza a real situação financeira do cliente.

### Como classificar

Clique na seta correspondente a uma linha de lançamento pendente de classificação para abrir o menu com as categorias. Clique sobre o botão [+], ao lado, para abrir o submenu com todos os detalhamentos, conforme figura 9).

Em seguida, clique sobre a categoria desejada para que o Gerenciador processe o registro. Concluídas as classificações pendentes (ou reclassificações, se for o caso), clique no botão <CONFIRMAR> para fechar as ações.

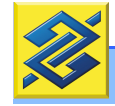

# **Banco do Brasil S. A.**

| Lancamentos                                                   |                                |                             | MANUAL DO USUÁRIO                          |                               |
|---------------------------------------------------------------|--------------------------------|-----------------------------|--------------------------------------------|-------------------------------|
| <b>Classificar lançamentos</b>                                | Orçamento                      | Relatórios e Gráficos       | Personalização                             |                               |
| Cliente: MARIA ROSA                                           | <b>MARIA ROSA</b><br>Conta:    |                             | Período: 25.09.2008 a 10.10.2008 > ALTERAR |                               |
| <b>Histórico</b><br>Data                                      | Valor<br><b>Documento</b>      | Categorias                  | <b>Visões</b>                              | Det<br>IR                     |
| <b>SALDO ANTERIOR</b><br>23/09/08                             | X FECHAR<br>Categoria          |                             |                                            |                               |
| 25/09/08<br><b>TRF.ONLINE</b>                                 | Nenhuma                        | Vendas                      | ∍<br>Consultoria                           | m.<br>$\overline{\mathsf{v}}$ |
| <b>TRF ONLINE</b>                                             | <b>Despesas</b>                | $\rightarrow$               | →                                          | $\overline{\mathbf{v}}$       |
| 26/09/08                                                      | Alimentação                    | Vendas                      | Consultoria                                |                               |
| <b>TRF.ONLINE</b>                                             | Comunicação                    | →                           | →                                          |                               |
| 26/09/08                                                      |                                | Vendas                      | Consultoria                                | $\overline{\mathsf{v}}$       |
| <b>TRF.ONLINE</b>                                             | <b>El</b> Diversas             | $\rightarrow$               | →                                          | ш,                            |
| 26/09/08                                                      | E Educação                     | Vendas                      | Consultoria                                | V                             |
| 26/09/08                                                      | Curso idioma/espec/semin       | $\rightarrow$               | →                                          | $\bullet$                     |
| <b>TRF.ONLINE</b>                                             |                                | Vendas                      | Consultoria                                | $\overline{\mathcal{A}}$      |
| TRF.ONLINE                                                    | Escola/Faculdade               | $\rightarrow$               | Consultoria                                | m,                            |
| 26/09/08                                                      | Material escolar               | Vendas                      |                                            | V                             |
| 29/09/08                                                      | Transporte escolar             | $\rightarrow$               | $\rightarrow$                              | m                             |
| <b>TRF ONLINE</b>                                             |                                | Vendas                      | Consultoria                                | V                             |
| 29/09/08                                                      | Outras despesas educação       | $\rightarrow$               | →                                          |                               |
| <b>TRE ONLINE</b>                                             | <b>E</b> Financeiras/Bancárias | Vendas                      | Consultoria                                | $\overline{\mathsf{v}}$       |
| 29/09/08                                                      | H Habitação/local trabalho     | $\rightarrow$               | →                                          |                               |
| <b>TRF.ONLINE</b>                                             |                                | Vendas                      | Consultoria                                | $\overline{\mathbf{v}}$       |
| <b>TRF ONLINE</b>                                             | <b>El</b> Lazer                | $\rightarrow$               | $\rightarrow$                              | $\cdots$                      |
| 29/09/08                                                      | <b>El Pessoais</b>             | Vendas                      | Consultoria                                | $\overline{\mathsf{v}}$       |
| <b>TRF.ONLINE</b><br>29/09/08                                 | <b>H</b> Profissionais         | $\rightarrow$<br>Marido     | →<br>Pessoal                               | $\cdots$                      |
| 01/10/08                                                      | <b>El</b> Saúde                | $\rightarrow$               | →                                          | m.                            |
| <b>SAQUE TAA</b>                                              | Transporte                     | Outras despesas diversas    | Pessoal                                    |                               |
| <b>COBR JUROS</b>                                             | <b>El</b> Tributos             | $\rightarrow$               | →                                          | m.                            |
| 01/10/08                                                      | <b>El</b> Receitas             | Juros cheque especial       | Pessoal                                    |                               |
| 01/10/08<br>COBR I.O.F                                        | Movimentações                  | $\rightarrow$<br><b>IOF</b> | $\rightarrow$<br>Pessoal                   | ш,                            |
| 02/10/08 PGT CARTAO                                           | 56,64 D<br>28.215.332          | B<br>Pagamento cartão       | $\rightarrow$<br>Pessoal                   | m,                            |
| Lancamentos previstos para serem efetivados nos próximos dias |                                |                             |                                            |                               |

Fig. 9 Menu Categorias.

Iguais procedimentos podem ser usados para os tipos de visão que correspondam aos lançamentos (figura 10).

|          |                                                               |                     |                   |                 |                                            |               |                   |                                   | AJUDA <sup>1</sup> |
|----------|---------------------------------------------------------------|---------------------|-------------------|-----------------|--------------------------------------------|---------------|-------------------|-----------------------------------|--------------------|
|          | Lançamentos                                                   |                     |                   |                 |                                            |               | MANUAL DO USUÁRIO |                                   |                    |
|          | <b>Classificar lançamentos</b>                                | Orçamento           |                   |                 | Relatórios e Gráficos                      |               | Personalização    |                                   |                    |
| Cliente: | <b>MARIA ROSA</b>                                             | Conta:              | <b>MARIA ROSA</b> |                 | Período: 25.09.2008 a 10.10.2008 > ALTERAR |               |                   |                                   |                    |
| Data     | <b>Histórico</b>                                              | <b>Documento</b>    | Valor             |                 | Categorias                                 |               | <b>Visões</b>     | $\ensuremath{\mathsf{IR}}\xspace$ | <b>Det</b>         |
| 23/09/08 | <b>SALDO ANTERIOR</b>                                         |                     | 270,42D           |                 | X FECHAR<br><b>Visões</b>                  |               |                   |                                   |                    |
| 25/09/08 | <b>TRE ONLINE</b>                                             | 523 301 009 175 072 | 66,00 C           | Ы<br>Ven        | Nenhuma                                    | →             | Consultoria       | $\overline{\mathbf{v}}$           | m.                 |
| 26/09/08 | <b>TRF.ONLINE</b>                                             | 520.191.003.777.849 | 19,62 C           | Ð<br><b>Ven</b> | Consultoria                                | $\rightarrow$ | Consultoria       | $\overline{\mathcal{A}}$          | m,                 |
| 26/09/08 | <b>TRF.ONLINE</b>                                             | 521.606.000.156.765 | 40.86 C           | Ð<br>Ven        | Pessoal<br>Profissional                    | Ð             | Consultoria       | $\overline{\mathsf{v}}$           | m.                 |
| 26/09/08 | <b>TRF.ONLINE</b>                                             | 521,606,000,968,790 | 11,00 C           | Ð               | Vendas                                     | Ð             | Consultoria       | $\overline{\mathbf{v}}$           | m,                 |
| 26/09/08 | <b>TRF.ONLINE</b>                                             | 522.863.006.072.880 | 15,66 C           | Ð               | Vendas                                     | ∍             | Consultoria       | $\overline{\mathsf{v}}$           | œ                  |
| 26/09/08 | <b>TRF.ONLINE</b>                                             | 524.859.001.726.216 | 40.00 C           | Ð               | Vendas                                     | Ð             | Consultoria       | $\overline{\mathsf{v}}$           | œ.                 |
| 29/09/08 | <b>TRF.ONLINE</b>                                             | 521.273.006.531.470 | 25,00 C           | Ð               | Vendas                                     | E)            | Consultoria       | $\overline{\mathsf{v}}$           | m.                 |
| 29/09/08 | <b>TRF.ONLINE</b>                                             | 521.606.000.968.790 | 10,00 C           | $\rightarrow$   | Vendas                                     | ∍             | Consultoria       | $\overline{\mathsf{v}}$           | m,                 |
| 29/09/08 | <b>TRF.ONLINE</b>                                             | 522.863.006.072.880 | 11,52 C           | ∍               | Vendas                                     | P)            | Consultoria       | $\overline{\mathbf{v}}$           | m.                 |
|          | Lançamentos previstos para serem efetivados nos próximos dias |                     |                   |                 |                                            |               |                   |                                   |                    |

Fig. 10 Menu Visões

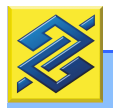

Todo lançamento pode ser detalhado ou dividido em valores menores. Isso pode ser útil, por exemplo, para quem emite um único cheque para pagar diversos compromissos. Para isso, clique no botão "Det", situado no lado direito do formulário, e faça todos os detalhamentos necessários no quadro que se abre para essa finalidade.

Classificados todos os lançamentos, o Gerenciador Financeiro promove a organização segundo categorias comuns e gera relatórios e gráficos mensais que podem ser acessados a partir do menu <RELATÓRIOS E GRÁFICOS> na página principal.

Esses documentos representam o retrato da origem e do destino dos recursos financeiros. Retrato que será tão mais nítido quanto maior for o cuidado em promover classificações corretas de todos os lançamentos.

Classificações mal feitas distorcem a imagem e levam a decisões equivocadas. Por isso a importância de classificar bem todos os lançamentos existentes na conta corrente e no cartão de crédito/débito. É a partir dessa leitura que será possível planejar com mais segurança o futuro, assunto que será apresentado no bloco seguinte.

## A FUNÇÃO PLANEJAMENTO

Conhecida a situação atual é hora de planejar a utilização dos recursos financeiros. Uma iniciativa indispensável que pode facilitar uma situação financeira favorável e um futuro mais tranqüilo. Ou, pelo menos, que permita administrar com mais sucesso despesas e receitas. O que pode contribuir para evitar ou sair de situações financeiras deficitárias.

Isso é feito por meio da ferramenta ORÇAMENTO, cujo acesso está disponível na página principal do Gerenciador Financeiro Pessoal.

### FAZENDO O ORÇAMENTO

Orçamento é uma ferramenta que auxilia na projeção e no acompanhamento das receitas e despesas. Para dar início ao planejamento orçamentário, selecione a opção <MANUTENÇÃO> no menu <ORÇAMENTO> (figura 11).

| Orçamento                     |                                     |                       | MANUAL DO USUÁRIO                |
|-------------------------------|-------------------------------------|-----------------------|----------------------------------|
| Classificar lançamentos       | orçamento<br>Manutencão             | Relatórios e Gráficos | <b>Experience Personalização</b> |
| Cliente:<br><b>MARIA ROSA</b> | Gráfico<br><b>PERSONAL PROPERTY</b> |                       |                                  |

Fig. 11 Orçamento

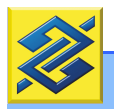

Como nem sempre é possível conhecer o volume de recursos movimentado ao longo do mês, a recomendação é concentrar a atenção nas despesas. Isso se chama planejamento financeiro!

No quadro <MANUTENÇÃO> do menu, concentre-se inicialmente nas informações apresentadas na coluna "Realizado no mês anterior", que servirão de base para a análise da situação. A partir daí, identifique um tipo de gasto (com lazer, por exemplo). Reflita sobre o valor utilizado e observe se está compatível com as receitas apresentadas. Feita essa reflexão, defina um valor considerado adequado para o mês que está sob planejamento e lance-o na linha correspondente (figura 12).

| Orçamento                       |                   |                               | MANUAL DO USUÁRIO |
|---------------------------------|-------------------|-------------------------------|-------------------|
| <b>Classificar lançamentos</b>  | Orçamento         | Relatórios e Gráficos         | Personalização    |
| > ALTERAR<br>Cliente MARIA ROSA |                   |                               |                   |
|                                 | А                 | в                             | $A - B$           |
| Natureza/Grupo                  | Previsto Out/2008 | Realizado Set/2008            | <b>Diferença</b>  |
| <b>Despesas</b>                 | 0,00              | 2.211,04 D<br>$ \mathbf{K} $  | 2.211.04          |
| Habitação/local trabalho        | 0.00              | 0,00C<br>$\prec$              | 0.00              |
| Alimentação                     | 0,00              | 42.25 D<br>$\leq$             | 42,25             |
| Educação                        | 0,00              | 0.00C<br>$\leq$               | 0.00              |
| Comunicação                     | 0.00              | 122,62 D<br>$\prec$           | 122,62            |
| Lazer                           | 0,00              | 13,24 D<br>$\prec$            | 13,24             |
| Pessoais                        | 0,00              | 154,35 D<br>$\vert$ < $\vert$ | 154,35            |
| <b>Transporte</b>               | 0,00              | 175,53 D<br>$\leq$            | 175,53            |
| Saúde                           | 0,00              | 0,00C<br>⋜                    | 0.00              |
| <b>Tributos</b>                 | 0,00              | 0.00C<br>$\leq$               | 0.00              |
| <b>Profissionais</b>            | 0.00              | 1.703,05 D<br>$\leq$          | 1.703,05          |
| Financeiras/Bancárias           | 0.00              | 0,00C<br>$\leq$               | 0.00              |
| <b>Diversas</b>                 | 0,00              | 0,00C<br>$\leq$               | 0.00              |

Fig. 12 Quadro Orçamento – Valores previstos.

Se necessário, abra o grupo "Categoria" e localize os gastos dos últimos três meses (figura 13). Rever detalhamentos desses números ajuda muito na definição de valores factíveis para o futuro.

| <b>Classificar lançamentos</b>                               | Orçamento               |                         | Relatórios e Gráficos       | Personalização  |  |
|--------------------------------------------------------------|-------------------------|-------------------------|-----------------------------|-----------------|--|
| Cliente:<br><b>MARIA ROSA</b><br>Natureza<br>Grupo/Categoria | Realizado Set/2008      | Realizado               | Realizado Jul/2008          | Média           |  |
|                                                              |                         | Ago/2008<br>0.00C       |                             |                 |  |
| Alimentação                                                  | 42.25 D                 |                         | 0,00C                       | 14,08 D         |  |
| Outras despesas aliment.                                     | $0,00 \in \blacksquare$ | $0.00 \, \mathrm{C}$    | $0,00 \in \Box$             | $0,00 \in \Box$ |  |
| Refeições trabalho/escola                                    | $0,00 \in \Box$         | $0,00 \in \blacksquare$ | $0,00 \in \Box$             | $0,00 \in \Box$ |  |
| Supermercado/feira/padar.                                    | 42,25 D                 | $0,00 \in \blacksquare$ | $0.00 \subset \blacksquare$ | 14,08 D $\Box$  |  |
|                                                              | Nova Previsão Out/2008  |                         | Previsto Out/2008           |                 |  |
| Previsão Out/2008                                            | 0,00                    |                         | $\,<\,$                     | 0.00            |  |
|                                                              |                         |                         |                             |                 |  |

Fig. 13 Gastos dos últimos três meses.

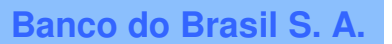

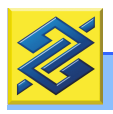

O mesmo procedimento deverá ser utilizado para preencher o quadro "RECEITAS".

Durante o mês que está sob previsão, despesas e receitas são lançadas automaticamente na Coluna B do gráfico da figura 12, na media em que forem sendo classificadas. Isso possibilita o criterioso acompanhamento da movimentação financeira e uma avaliação mais rigorosa sobre eventuais desvios no planejamento (Coluna A). As diferenças, para mais ou para menos, ficam dispostas na Coluna A-B, como na figura 14.

| Orçamento                            |                   |                              | MANUAL DO USUÁRIO |  |
|--------------------------------------|-------------------|------------------------------|-------------------|--|
| <b>Classificar lançamentos</b>       | Orçamento         | Relatórios e Gráficos        | Personalização    |  |
| Cliente MARIA ROSA<br><b>ALTERAR</b> | А                 | B                            | $A - B$           |  |
| Natureza/Grupo                       | Previsto Out/2008 | Realizado Set/2008           | <b>Diferença</b>  |  |
| <b>Despesas</b>                      | 0,00              | 2.211,04 D<br>$ \mathbf{K} $ | 2.211,04          |  |
| Habitação/local trabalho             | 0,00              | 0,00C<br>K                   | 0,00              |  |
| Alimentação                          | 0,00              | 42,25 D<br>B                 | 42,25             |  |
|                                      |                   |                              |                   |  |

Fig. 14 Diferença (A–B).

A partir do botão <EXIBIR GRÁFICO> localizado na parte inferior da página, é possível visualizar todas as informações do demonstrativo em três tipos de gráficos: linhas, barras ou barras acumuladas. Com opção de visualização em 3D.

Além disso, é possível modificar o período e agrupar as informações por tipo de Visão e escolher a opção "valores previstos" ou "valores realizados". Para isso, utilize o botão <ALTERAR>.

# A FUNÇÃO AGENDAMENTO

A função agendamento é exercida a partir da conta "Lançamentos Futuros" (figura 15).

Essa conta é controlada pelo Gerenciador Financeiro junto com as demais contas do cliente, conforme quadro abaixo. Ela permite inclusão manual de lançamentos referentes a direitos ou obrigações que se realizarão no futuro, além de eventos, a débito ou a crédito, identificados pelo próprio sistema.

Esse panorama antecipado facilita a análise dos impactos que esses eventos provocarão sobre o orçamento. Pode-se com isso formular planos para superar eventuais dificuldades financeiras ou, ainda, prevenir-se para o caso de ocorrências inevitáveis.

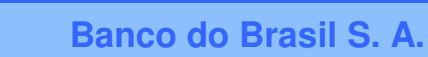

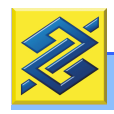

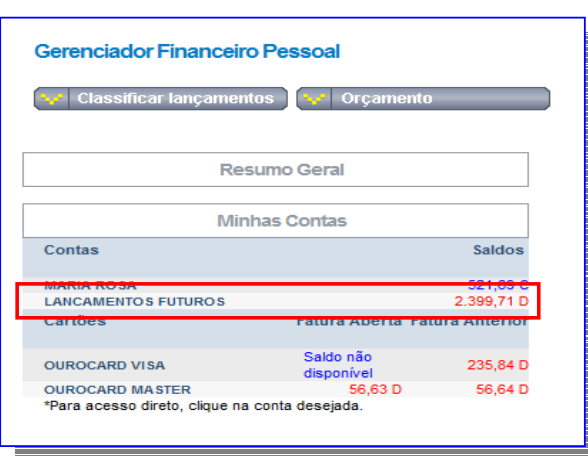

Fig. 15 Lançamentos futuros.

A conta "Lançamentos Futuros" aceita todo tipo de lançamento, a débito ou a crédito, como cheques pré-datados e valores a receber.

A partir do agendamento desses compromissos, o próprio Gerenciador se encarrega de organizar os lançamentos por ordem de vencimento. Para os compromissos agendados com no mínimo três dias de antecedência, o sistema envia mensagem-lembrete para Caixa Postal Privativa e Segura – CPPS-, disponível na página personalizada de sua conta no Banco do Brasil.

#### AGENDANDO COMPROMISSOS FUTUROS

O Gerenciador Financeiro possibilita, de forma prática e segura, criar uma agenda eletrônica para organizar compromissos futuros.

Com intuito de facilitar o entendimento, vamos imaginar que hoje seja o dia 06/06/2008 e que desejamos agendar os três lançamentos abaixo:

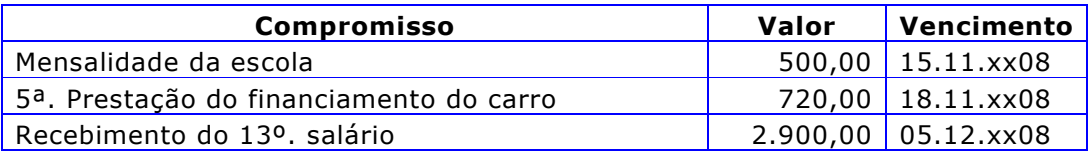

O primeiro passo para agendar compromissos, conforme mencionado anteriormente, é incluir eventos em "Lançamentos Futuros". Um simples clique do mouse sobre o nome da conta abre a descrição das contas agendadas.

Um clique sobre o botão < INCLUIR> (figura 16) abre a possibilidade de inclusões, como na figura17.

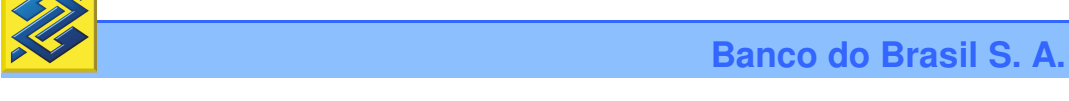

| Lancamentos                   | <b>Classificar lançamentos</b><br>Orçamento                                                                                                    |                               | Relatórios e Gráficos |                         | MANUAL DO USUÁRIO<br>Personalização        |
|-------------------------------|----------------------------------------------------------------------------------------------------|-------------------------------|-----------------------|-------------------------|--------------------------------------------|
| <b>MARIA ROSA</b><br>Cliente: | Conta:                                                                                                    | <b>LANCAMENTOS FUTUROS</b>    |                       |                         | Período: 10.10.2008 a 27.10.2008 > ALTERAR |
| Data                          | <b>Histórico</b>                                                                                                    | <b>Documento</b>              | Valor                 | <b>Msg</b>              |                                            |
| 14/10/08                      | <b>PAG TITULO</b>                                                                                                    | 101.401                       | 335,50 D              | $\overline{\mathbf{v}}$ |                                            |
| 15/10/08                      | <b>TELEFONE</b>                                                                                                    | 15.900                        | 143,26 D              | $\overline{\mathbf{v}}$ |                                            |
| 17/10/08                      | PGT CARTAO                                                                                                    | 9.265.943                     | 235,84 D              | $\overline{\mathbf{v}}$ |                                            |
| 20/10/08                      | TRF.ONLINE                                                                                                    | 102.001                       | 35,00 C               | $\overline{\mathbf{v}}$ |                                            |
| 27/10/08                      | <b>TOTAL DEBITOS.</b>                                                                                                    |                               | 714,60 D              |                         |                                            |
| 27/10/08                      | <b>TOTAL CREDITOS</b>                                                                                                    |                               | 35,00 C               |                         |                                            |
| <b>IMPRIMIR</b>               | *Para receber mensagem sobre o lançamento agendado, marque o campo Msg.<br>*Somente serão emitidas mensagens para lançamentos com mínimo de quatro dias de antecedência.<br><b>III</b> INCLUIR<br>MANUTENCÃO<br>Ш | <b>LANCAMENTOS ANTERIORES</b> |                       | Ш                       | <b>CONFIRMAR</b><br>CANCELAR               |

Fig. 16 Incluir lançamentos.

| <b>Classificar lançamentos</b> |                   | Orçamento |                            | Relatórios e Gráficos                      |           | Personalização                    |         |
|--------------------------------|-------------------|-----------|----------------------------|--------------------------------------------|-----------|-----------------------------------|---------|
| Cliente: MARIA ROSA            |                   | Conta:    | <b>LANCAMENTOS FUTUROS</b> | Período: 10.10.2008 a 31.10.2008 > ALTERAR |           |                                   |         |
| <b>Data</b>                    | Descrição         |           | <b>Documento</b>           | Valor                                      |           |                                   |         |
| 14/10/2008                     | <b>PAG TITULO</b> |           | 101.401                    | 335,50                                     |           | $@D$ $@C$                         | Excluir |
| 15/10/2008                     | <b>TELEFONE</b>   |           | 15,900                     | 143,26                                     |           | $@D$ $@C$                         | Excluir |
| 17/10/2008                     | <b>PGT CARTAO</b> |           | 9.265.943                  | 235,84                                     |           | $@D$ $@C$                         | Excluir |
| 20/10/2008                     | <b>TRF.ONLINE</b> |           | 102.001                    | 35,00                                      | $\circ$ D | $\circ$ c                         | Excluir |
| $\Rightarrow$                  |                   |           |                            |                                            |           | $\circledcirc$ D $\circledcirc$ C |         |
| Ð                              |                   |           |                            |                                            |           | $\circ$ D $\circ$ C               |         |
| Ð                              |                   |           |                            |                                            |           | O D O C                           |         |
| Ð                              |                   |           |                            |                                            |           | O D O C                           |         |
| $\mathbf{B}$                   |                   |           |                            |                                            |           | O D O C                           |         |

Fig. 17 Detalhamento de lançamento.

Registrados os eventos em todas as suas características – data, descrição, número do documento (se houver), valor e indicação da natureza (débito ou crédito) – basta clicar no botão <CONFIRMAR> para efetivar as inclusões.

O Gerenciador, imediatamente, retornará à tela anterior, com todos os lançamentos registrados. Pode acontecer de o período indicado não abranger todos os lançamentos. Para visualizá-los, basta clicar no botão <ALTERAR>, modificar a data de abrangência, de forma que todos os eventos sejam mostrados na tela.

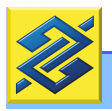

Para tornar o controle mais simples, ao consultar os compromissos agendados, o Gerenciador mostra apenas a relação dos compromissos do dia (data atual). Ele não mostra lançamentos agendados para datas anteriores à atual. Para visualizá-los ou editá-los, clique no botão <LANÇAMENTOS ANTERIORES>.

### RECEBENDO AVISOS DE COMPROMISSOS AGENDADOS

É possível configurar o Gerenciador Financeiro Pessoal para enviar mensagens relacionadas aos compromissos financeiros agendados. Para tanto, basta marcar a opção MSG no campo próprio – no lado direito da linha correspondente ao lançamento da página dos lançamentos futuros e clicar no botão <CONFIRMAR> para que o sistema aceite a marcação.

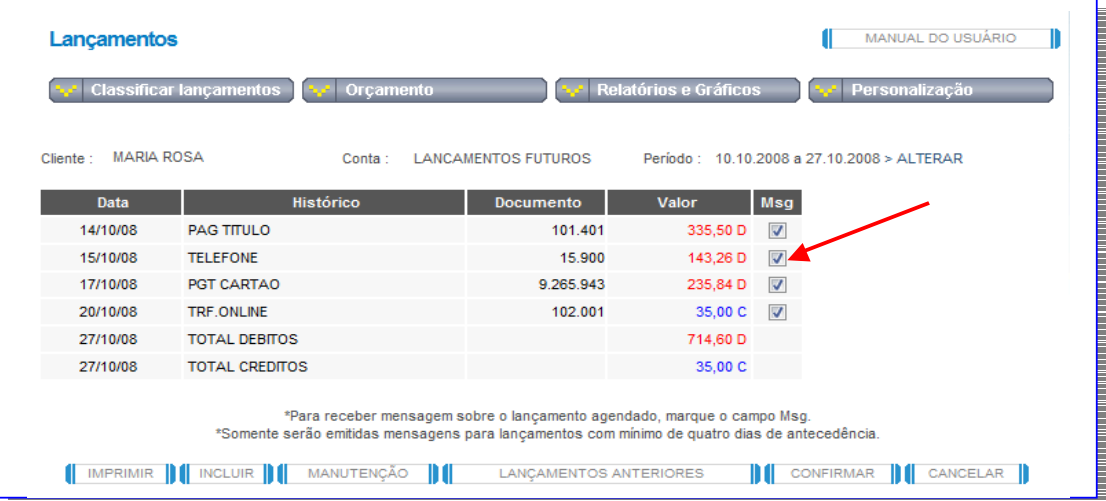

#### Fig. 18 Enviar mensagem.

Com antecedência de três dias da data do compromisso, o Gerenciador Financeiro envia, diretamente para a sua caixa de mensagens, o seguinte lembrete:

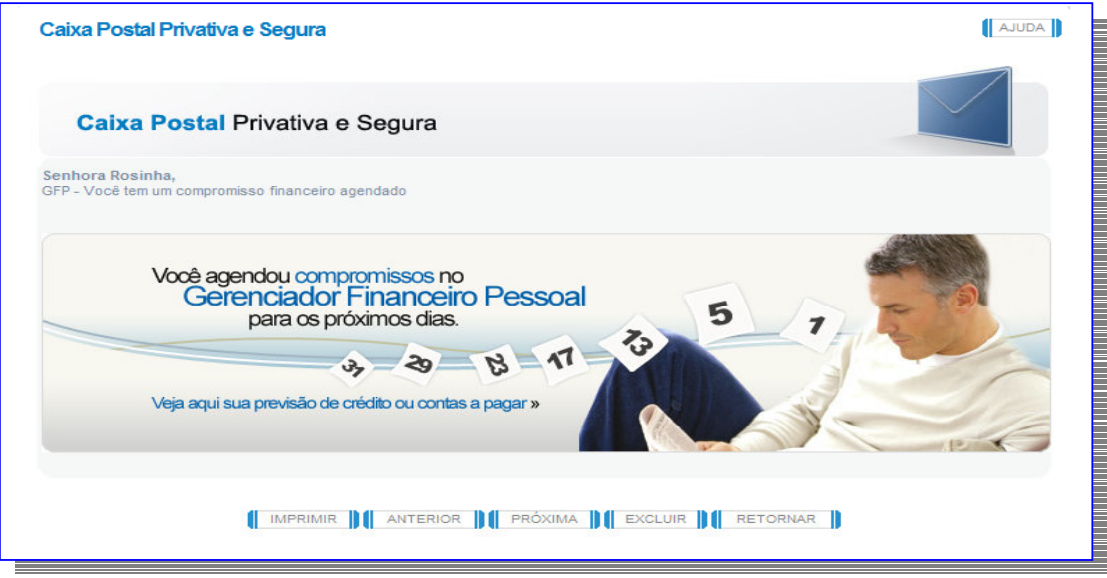

Fig. 19 Lembrete de lançamento agendado.

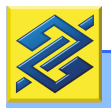

**Banco do Brasil S. A.**

Adquira o hábito de visitar regularmente sua caixa de mensagens. Além de informações relacionadas ao Gerenciador Financeiro, são divulgadas informações importantes a respeito do seu relacionamento com o Banco. Para tanto, basta clicar na opção <MINHAS MENSAGENS> (figura 20). As mensagens podem ser consultadas a partir do Gerenciador ou a partir da tela personalizada de sua conta na internet.

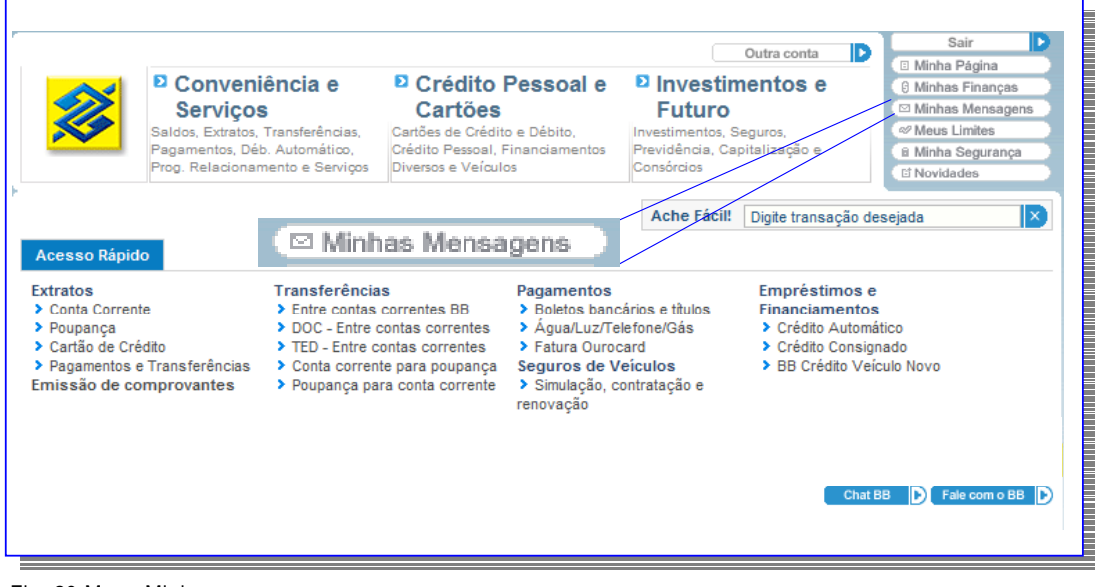

Fig. 20 Menu Minhas mensagens.

ALTERANDO COMPROMISSOS AGENDADOS

É possível modificar, a qualquer momento, as informações incluídas na agenda financeira. Para tanto, basta clicar no botão <MANUTENÇÃO>, disponível na página da conta "Lançamentos Futuros".

| Lancamentos                   |                                                                                                    |                            |                       |                         | MANUAL DO USUÁRIO                           |
|-------------------------------|----------------------------------------------------------------------------------------------------|----------------------------|-----------------------|-------------------------|---------------------------------------------|
|                               | <b>Classificar lançamentos</b><br>Orçamento                                                                                                    |                            | Relatórios e Gráficos |                         | Personalização                              |
| Cliente:<br><b>MARIA ROSA</b> | Conta:                                                                                                    | <b>LANCAMENTOS FUTUROS</b> |                       |                         | Periodo : 10 10 2008 a 27 10 2008 > ALTERAR |
| <b>Data</b>                   | <b>Histórico</b>                                                                                                    | <b>Documento</b>           | Valor                 | <b>Msg</b>              |                                             |
| 14/10/08                      | <b>PAG TITULO</b>                                                                                                    | 101.401                    | 335,50 D              | $\overline{\mathbf{v}}$ |                                             |
| 15/10/08                      | <b>TELEFONE</b>                                                                                                    | 15,900                     | 143,26 D              | $\overline{\mathbf{v}}$ |                                             |
| 17/10/08                      | PGT CARTAO                                                                                                    | 9.265.943                  | 235,84 D              | $\overline{\mathbf{v}}$ |                                             |
| 20/10/08                      | TRF ONLINE                                                                                                    | 102.001                    | 35,00 C               | $\overline{v}$          |                                             |
| 27/10/08                      | <b>TOTAL DEBITOS</b>                                                                                                    |                            | 714,60 D              |                         |                                             |
| 27/10/08                      | <b>TOTAL CREDITOS</b>                                                                                                    |                            | 35,00 C               |                         |                                             |
|                               | *Para receber mensagem <sobre agendado,="" campo="" lançamento="" marque="" msg.<br="" o="">*Somente serão emitidas menasgens para lançamentos com mínimo de quatro dias de antecedência.<br/>IMPRIMIR   INCLUIR    <br/>Ш<br/>MANUTENÇÃO</sobre> | LANCAMENTOS ANTERIORES     | Ш                     | <b>CONFIRMAR</b>        | ШI<br>CANCELAR                              |

Fig. 21 Manutenção de lançamentos.

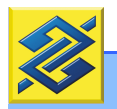

Alterações ou exclusões somente serão aceitas após confirmação. Para tanto, basta clicar no botão <CONFIRMAR>.

Quando ocorrer modificação em algum campo, o compromisso agendado será marcado com o símbolo  $\mathbb Z$ , que indica edição. Da mesma forma, as exclusões serão marcadas com o símbolo  $x$ , para indicar que o agendamento foi cancelado.

| Manutenção        | <b>Classificar lançamentos</b><br>Orçamento<br><b>Budi</b> | œ                                              | MANUAL DO USUÁRIO<br>Relatórios e Gráficos<br>Personalização |         |
|-------------------|------------------------------------------------------------|------------------------------------------------|--------------------------------------------------------------|---------|
| Cliente :<br>Data | <b>MARIA ROSA</b><br>Conta:<br><b>Descrição</b>            | <b>LANCAMENTOS FUTUROS</b><br><b>Documento</b> | Período: 10.10.2008 a 31.10.2008 > ALTERAR<br>Valor          |         |
|                   | <b>PAG TITULO</b><br>800                                   | 101.401                                        | $@D$ $@C$<br>335,50                                          | Excluir |
| ₫<br>15/10/2008   | <b>TELEFONE</b>                                            | 15,900                                         | $\circledcirc$ D<br>$\circ$ c<br>143,26                      | Excluir |
| ×<br>17/10/2008   | <b>PGT CARTAO</b>                                          | 9.265.943                                      | $\circledcirc$ D<br>$\circ$ c<br>235,84                      | Excluir |
| 20/10/2008        | <b>TRF.ONLINE</b>                                          | 102.001                                        | $O$ D<br>$\circ$ c<br>35,00                                  | Excluir |
|                   | <b>CONFIRMAR</b>                                           | CANCELAR                                       | RETORNAR                                                     | Desfaze |

Fig. 22 Marcações em agendamentos.

# GRÁFICOS E RELATÓRIOS

Para acompanhar o orçamento financeiro pessoal, o Gerenciador possui três tipos de gráficos e cinco tipos de relatórios. Entre essas opções consta uma específica para informações relativas ao Imposto de Renda, cujo tópico será visto em outro momento deste Manual. Todos os relatórios e gráficos podem ser impressos.

### Gráficos

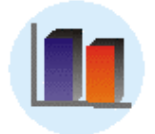

#### Despesas x receitas

Esse gráfico permite comparar a evolução dos lançamentos de despesa, de receita e de lançamentos não classificados durante o período de dois meses, no máximo. É possível selecionar o período que se pretende acompanhar e o tipo de gráfico mais adequado a ser exibido, barra ou "pizza", em duas ou três dimensões.

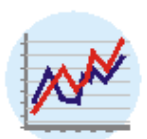

#### Evolução de despesas e receitas

Esse gráfico permite acompanhar a evolução mensal das receitas e despesas, agrupadas por tipo de visão. O período e o tipo de visão podem ser alterados.

Para detalhar os lançamentos que compõem determinada Visão, clique no botão <EXIBIR RELATÓRIO>, abaixo do gráfico exibido. Para facilitar a interpretação das informações, o Gerenciador Financeiro pessoal permite a visualização das informações por meio de dois tipos de gráficos: barras ou de linhas. Para alternar o tipo de gráfico, clique em <TIPO DE GRÁFICO>.

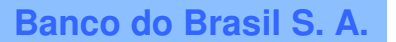

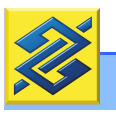

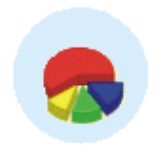

#### Despesas e receitas por grupo de categorias

Gráfico que permite a visualização gráfica das categorias que compõem o total das despesas ou receitas. Dessa maneira, é possível detectar com maior facilidade qual item teve maior contribuição nos ganhos ou nas despesas.

### Relatórios

#### Lançamentos

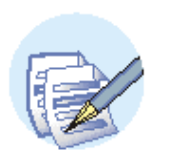

Neste documento são apresentados todos os lançamentos, classificados ou não, agrupados por tipo de Visão. Por meio do botão <ALTERAR>, pode-se personalizar o relatório para escolher a conta que será exibida (conta corrente, cartão de crédito, etc.), a natureza dos lançamentos (despesas, receitas, movimentação), o tipo de visão e o período de tempo. Para alterar datas, inicial e final, basta selecionar o dia no calendário. Para modificar o mês é necessário utilizar as setas no topo do calendário. Permite impressão.

#### Evolução de despesas e receitas

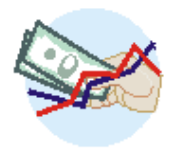

Resumo mensal do total das despesas e das receitas dos lançamentos classificados nas contas cadastradas. O demonstrativo pode ser visualizado em formato de relatório ou gráfico. O botão <ALTERAR> permite escolher o período e o tipo de visão dos lançamentos.

#### Grupos de categoria

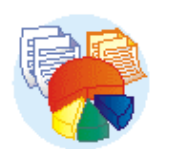

Relatório de todos os lançamentos, classificados ou não, tanto de despesa como de receita, em três maneiras possíveis de agrupamentos: natureza, grupo de categoria e tipo de categoria. Para selecionar o tipo de relatório, basta clicar nos botões <NATUREZA>, <GRUPO> ou <CATEGORIA>, localizados à direita do nome do titular da conta. O período observado também pode ser modificado por meio do botão <ALTERAR>.

#### Resumo por visão/conta

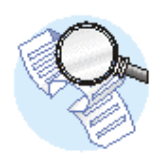

Resumo mensal dos lançamentos, classificados por tipo de conta (conta de movimento, cartão de crédito, etc.) ou por tipo de categoria de despesa ou receita (carro, habitação, alimentação, etc.). É possível alterar o tipo de relatório que se pretende consultar. A troca pode ser feita por meio dos botões <RESUMO VISÕES> e <RESUMO CONTAS>.

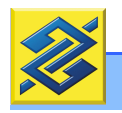

Inicialmente, o Gerenciador fornece essas informações sintetizadas. Para detalhar, basta clicar no botão <DETALHAR>, localizado abaixo do relatório. Pode-se também selecionar o exercício que se deseja gerenciar, ou o contribuinte, pelo botão <ALTERAR>.

Caso as classificações ou as visões oferecidas automaticamente não atendam a alguma necessidade específica, o Gerenciador permite personalizar as informações. É o que será visto a no próximo tópico.

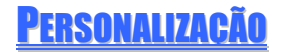

O Gerenciador Financeiro Pessoal, em sua forma original, atende às necessidades da maioria dos usuários, correntistas do Banco, que mantêm conta apenas no Banco do Brasil e utilizam cartões Ourocard.

As categorias existentes no Gerenciador Financeiro possibilitam ao usuário classificar lançamentos efetuados nas contas de forma prática e segura, para garantir leitura satisfatória da situação financeira. Entre esses lançamentos, entretanto, existem aqueles cujas movimentações exigem classificações em categorias não previstas na ferramenta.

Refere-se a lançamentos de usuários cuja movimentação financeira se apresente mais complexa e, por isso, tendem a exigir mais do Gerenciador Financeiro Pessoal. Normalmente, são pessoas que mantêm contas em diversos bancos e cartões de crédito/débito administrados por outras entidades financeiras. Em alguns casos, ainda, movimentam recursos financeiros por outros meios que não o sistema bancário.

Existem dois tipos de usuários identificados com esse perfil:

- a) Usuários que, embora concentrem a movimentação de seus recursos no Banco do Brasil, apresentam peculiaridades que exigem identificação de categorias de receitas e de despesas não oferecidas nos quadros de classificação.
- b) Usuários cuja complexidade financeira exige tratamento individualizado.

Para atender às necessidades apresentadas por esses dois grupos de usuários, os procedimentos para personalização do Gerenciador Financeiro serão abordados em dois módulos: básico e avançado.

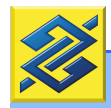

### PERSONALIZAÇÃO BÁSICA

A personalização básica cuida essencialmente da criação de categorias de receitas e de despesas não previstas inicialmente. Permite uma leitura clara dos relatórios financeiros e oferece uma visão correta da origem e do destino dos recursos financeiros gerados pelo usuário.

PERSONALIZAÇÃO DE CATEGORIAS DE DESPESAS <sup>E</sup> RECEITAS

#### **Despesas**

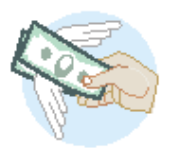

Foi visto que o controle das despesas é feito a partir de sua classificação em categorias. O Gerenciador Financeiro Pessoal oferece inúmeras categorias

reunidas em doze grupos fixos de despesas que são utilizadas para identificar os lançamentos existentes nas contas gerenciadas.

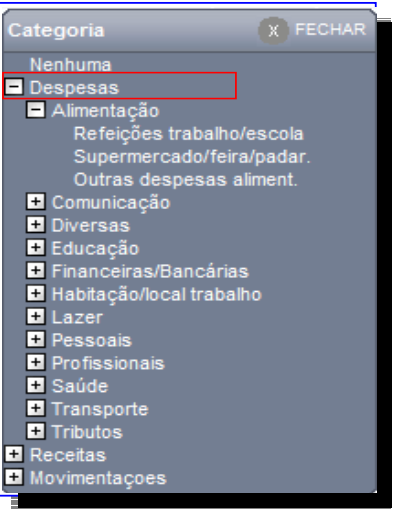

Fig. 23 Menu Categorias – Despesas.

Pode-se, simplesmente, utilizar a classificação oferecida pelo Gerenciador Financeiro para incluir classificações ou desabilitar as que existem e não podem ser excluídas. A esse procedimento dá-se o nome de personalização das categorias de despesas.

Para as inclusões, podem ser cadastrados vários tipos de categoria. Por exemplo, no grupo Transportes, pode-se adicionar itens como Oficina e Pedágio. Basta, para isso, digitar os nomes dos itens nos espaços disponíveis e confirmar antes de sair. As categorias cadastradas manualmente podem ser alteradas. Basta digitar o novo nome no campo próprio. É possível, também, excluí-las, caso necessário. Para isso, basta apagar o campo e desmarcar a seleção no quadrado à esquerda da linha. A figura 24 apresenta as despesas classificadas como "Alimentação":

|                                | Personalização de Categorias |                               | MANUAL DO USUÁRIO                        |
|--------------------------------|------------------------------|-------------------------------|------------------------------------------|
| <b>Classificar lançamentos</b> | Orçamento                    | Relatórios e Gráficos         | Personalização<br>Personalização         |
| <b>DESPESAS</b><br>Alimentação |                              |                               | Contas<br><b>Visões</b><br>Declarante IR |
| Refeicões trabalho/escola      |                              |                               | Dependente IR<br>Beneficiário/Pagador IR |
|                                |                              | <b>Categorias existentes.</b> |                                          |
| Supermercado/feira/padar.      |                              | Categoria incluída.           | Despesas                                 |
|                                |                              |                               |                                          |

Fig. 24 Personalização de categorias

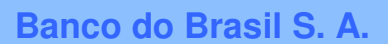

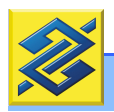

### Receitas

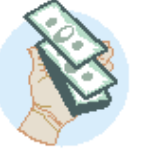

Da mesma forma como ocorre com as classificações atribuídas às despesas, o Gerenciador Financeiro Pessoal oferece inúmeras categorias, reunidas em sete grupos fixos de receitas, que são

utilizadas para identificar lançamentos existentes nas contas gerenciadas.

Pode-se, simplesmente, utilizar a classificação oferecida pelo Gerenciador para incluir classificações ou desabilitar as que existem e não podem ser excluídas. A esse procedimento dá-se o nome de personalização das categorias de receitas.

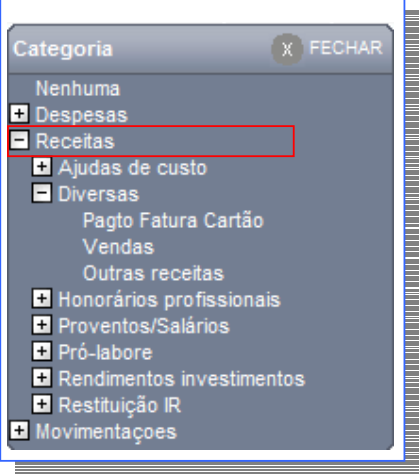

Fig. 25 Menu Categorias – Receitas.

Para as inclusões podem ser cadastrados vários tipos de categoria. Por exemplo, no grupo "Receitas Diversas" (figura 26), você pode adicionar itens como "Ressarcimentos", "Comissões" e "Doações", digitando-os manualmente nas caixas de texto. Basta, para isso, digitar os nomes das categorias nos espaços disponíveis e confirmar antes de sair. As categorias cadastradas manualmente podem ser alteradas. É necessário, apenas, digitar o novo nome no campo próprio. É possível, também, excluí-las, caso seja necessário. Basta apagar o campo e desmarcar a seleção no quadrado à esquerda da linha. Para serem assumidos pelo Gerenciador, todos os procedimentos devem ser confirmados.

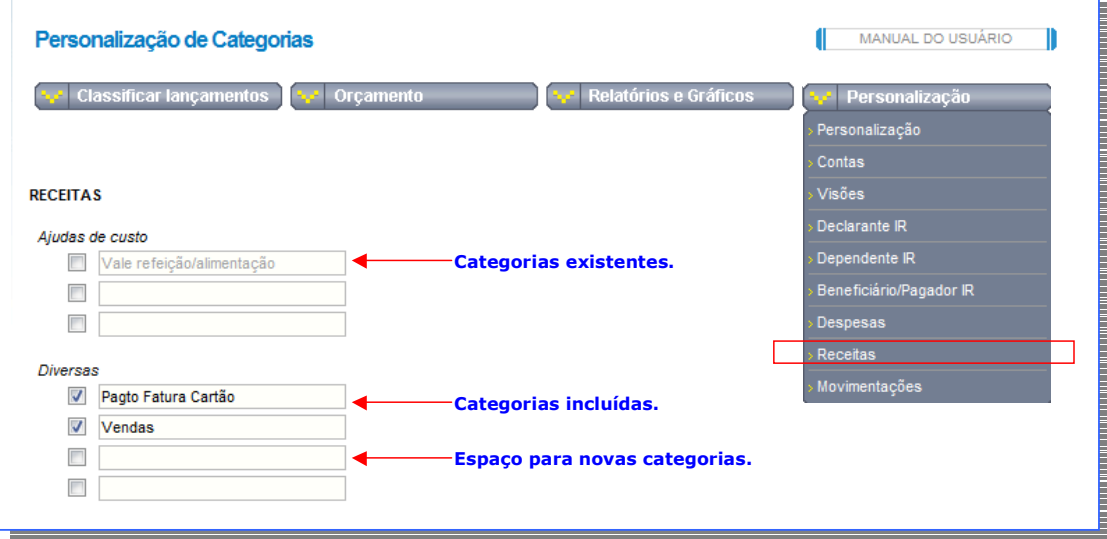

Fig. 26 Personalização de categorias.

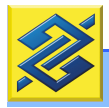

### PERSONALIZAÇÃO DA VISÃO

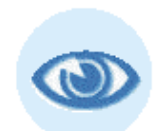

 Visão é um tipo de classificação especial que agrupa os lançamentos de maneira específica, independentemente da categoria a qual pertençam.

O Gerenciador Financeiro Pessoal oferece dois tipos de classificações intituladas "Visão": classificação pessoal e classificação profissional (figura 27). Essas classificações podem ser alteradas. É possível, também, criar novos tipos, de acordo com a necessidade. Assim, pode-se agrupar despesas de categorias diferentes como Livros, Mensalidade Escolar e Alimentação (lanches feitos na escola), sob uma visão única, "Educação", por exemplo.

Para se criar uma classificação para o tipo "Visão", basta clicar no botão <INCLUIR> e, na janela que se abre, informar nome e descrição do novo tipo de visão e, confirmar a inclusão.

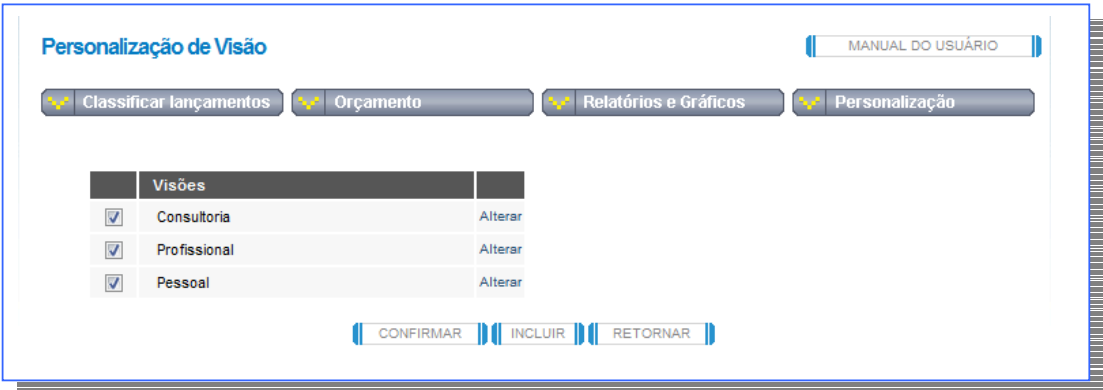

Fig. 27 Personalização da visão.

# PERSONALIZAÇÃO AVANÇADA

As personalizações avançadas visam atender a necessidades de usuários que apresentem estrutura financeira de maior complexidade, motivo pelo qual a função de registrar e acompanhar as movimentações financeiras requer mais dedicação e cuidado. Além disso, exige dos usuários conhecimento mais avançado de contabilidade, de forma a permitir que se identifique corretamente e com bastante clareza dois tipos de lançamentos:

a) Lançamentos que implicam alteração patrimonial: pagamento de prestações, recebimento de proventos e etc.

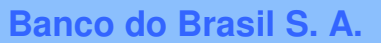

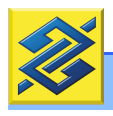

b) Lançamentos que, embora constituam movimentações financeiras, não alteram o patrimônio do usuário: saques em uma conta para depósito em outra do mesmo usuário. Esse tipo de lançamento, embora representem entradas e saídas de recursos, não alteram o volume de dinheiro disponível. Por isso, esses lançamentos não podem ser classificados nas categorias RECEITAS ou DESPESAS. Devem ser incluídas no grupamento <MOVIMENTAÇAO>.

Incluem-se, ainda, entre as personalizações avançadas, facilidades para a declaração de ajuste anual do IRPF.

### PERSONALIZAÇÃO DAS CONTAS DO BANCO

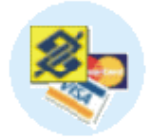

Classificação que permite:

a) Selecionar, entre as contas disponibilizadas pelo Gerenciador Financeiro, aquelas que se deseje efetivamente controlar. b) Cadastrar outras contas de acordo com a necessidade.

O Gerenciador Financeiro Pessoal fornece ao cliente, de forma automática, lançamentos da conta corrente – inclusive lançamentos futuros – e lançamentos dos cartões de crédito/débito mantidos no Banco do Brasil, a partir do primeiro dia do mês anterior.

| Personalização<br>Contas<br><b>Contas</b><br><b>Visões</b><br><b>MARIA ROSA</b><br>Alterar<br>Declarante IR<br><b>CONTA CORRENTE</b><br>Dependente IR<br><b>OUROCARD VISA</b><br>$\overline{\mathbf{v}}$<br>Alterar<br>Beneficiário/Pagador IR<br>CARTAO DE CREDITO<br>$\overline{\mathsf{v}}$<br>Despesas<br><b>OUROCARD MASTER</b><br>Alterar | <b>Classificar lançamentos</b><br>Orçamento | Relatórios e Gráficos | Personalização |
|----------------------------------------------------------------------------------------------------|---------------------------------------------|-----------------------|----------------|
|                                                                                                    |                                             |                       |                |
|                                                                                                    |                                             |                       |                |
|                                                                                                    |                                             |                       |                |
|                                                                                                    |                                             |                       |                |
|                                                                                                    |                                             |                       |                |
|                                                                                                    |                                             |                       |                |
|                                                                                                    |                                             |                       |                |
| CARTAO DE CREDITO<br><b>Receitas</b>                                                                                                    |                                             |                       |                |
| $\overline{\mathbf{v}}$<br><b>LANCAMENTOS FUTUROS</b><br>Alterar<br>Movimentações                                                                                                    |                                             |                       |                |
| <b>Lançamentos Futuros</b>                                                                                                    |                                             |                       |                |

Fig. 28 Personalização de conta

Os campos de seleção de todas as contas vêm marcados. Para excluir uma conta, basta desmarcar. Além disso, é possível alterar o nome da conta por meio do botão <ALTERAR>.

Pode-se, também, criar e controlar contas de todos os tipos. Por exemplo, conta específica para controlar o financiamento do carro, outra para gastos com a faculdade, outra para controlar as prestações de uma compra e etc..

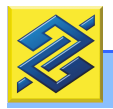

O Gerenciador permite, ainda, cadastrar contas correntes mantidas em outros bancos. Entretanto, como acontece com todas as contas cadastradas por meio de personalização, o controle é inteiramente manual, o que significa trabalho adicional.

Se quiser tranqüilidade e menos trabalho, habitue-se a manter e movimentar apenas a conta corrente que mantém no Banco do Brasil. Da mesma forma habitue-se a utilizar somente os cartões de crédito/débito Ourocard. Seu controle será facilitado e você terá menos trabalho no seu planejamento financeiro pessoal.

Para cadastrar uma nova conta, basta clicar no botão <INCLUIR>. Na tabela que se abre, informe nome, data de início do controle, valor inicial e natureza do saldo da conta - para uma conta de investimentos, marque o valor inicial como "credor", por exemplo. Não se esqueça de confirmar a inclusão, por meio do botão <CONFIRMAR>.

#### PERSONALIZAÇÃO DE CONTAS DE OUTROS BANCOS

O Gerenciador Financeiro Pessoal permite que se criem e acompanhem contas de outros bancos, embora, como mencionado anteriormente, esse acompanhamento requer trabalho adicional.

Para cadastrar uma nova conta, abra a página de personalização de contas e clique no botão <INCLUIR>. Defina um nome, informe a data inicial do controle, o valor inicial e marque a natureza do saldo da conta. Caso o controle seja de um financiamento, por exemplo, indique o valor inicial como "devedor". Para uma conta de investimentos, marque o valor inicial como "credor". Depois, clique no botão <CONFIRMAR> para que o sistema aceite a inclusão da conta.

#### INCLUSÃO DE LANÇAMENTOS EM OUTRAS CONTAS

Ao selecionar uma conta não gerenciada automaticamente (conta movimentada em outro banco) o item "Classificação de Contas" apresenta um quadro com apenas o saldo disponível. Os lançamentos devem ser incluídos manualmente. Para tanto, clique no botão <INCLUIR>. Informe a data do lançamento, o histórico, o número do documento (se existir) e o valor. Lembre-se de selecionar a origem, crédito ou débito, e clique no botão <CONFIRMAR> para efetivar a inclusão.

Incluídos todos os lançamentos, clique no botão <RETORNAR> para classificálos. Utilize o mesmo processo para contas mantidas no Banco do Brasil. Selecione o tipo de categoria mais adequado e inclua o tipo de visão desejado. Ao final, clique no botão <CONFIRMAR> para efetivar a classificação.

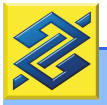

### PERSONALIZAÇÃO DE CATEGORIAS – MOVIMENTAÇÃO

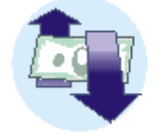

Como apresentado anteriormente, lançamentos classificados no grupamento "Movimentação" correspondem a lançamentos que não representam alteração na situação patrimonial por não caracterizarem efetiva entrada ou saída de recursos. São eles: transferências de valores entre contas do mesmo titular, pagamento da fatura do cartão de crédito (valores originais foram classificados na conta do cartão), lançamentos indevidos e respectivos estornos, entre outros.

Dificilmente haverá necessidade de personalizar lançamentos classificados neste grupamento. Entretanto, caso seja necessário, é possível criar, modificar ou desabilitar classificações, utilizando-se a mesma forma e o mesmo critério utilizado nos grupamentos anteriores (receitas e despesas).

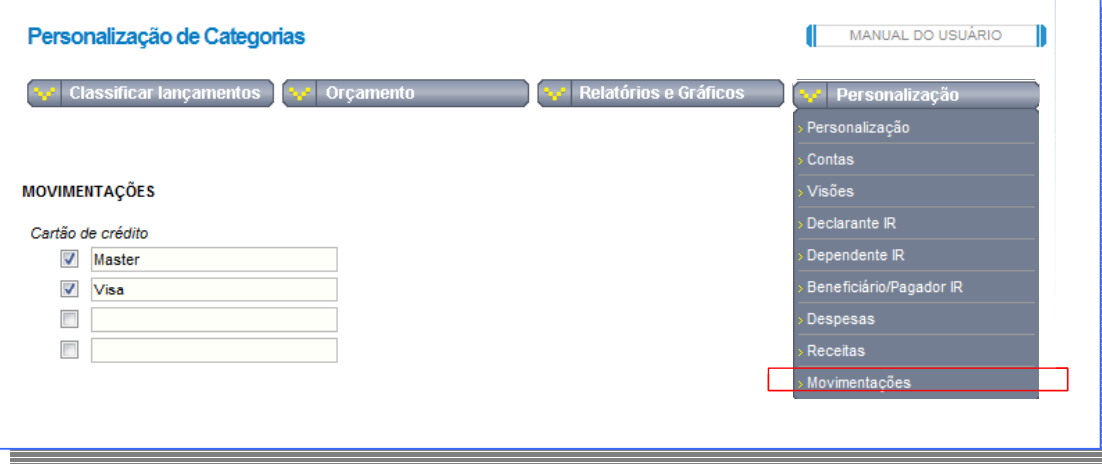

Fig. 29 Personalização de categorias.

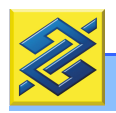

# FACILIDADES PARA A DECLARAÇÃO DE AJUSTE ANUAL DO IRPF

Ao usuário declarante de IRPF, o Gerenciador Financeiro Pessoal tem algo a mais para oferecer: completo apoio para identificar e classificar lançamentos relativos às obrigações com o Imposto de Renda Pessoa Física. As informações vão sendo acumuladas durante o exercício fiscal e totalizadas no final do ano.

### ATENÇÃO:

O Banco do Brasil não envia os dados contidos no Gerenciador Financeiro Pessoal para a Receita Federal ou quaisquer outros órgãos externos. As informações são de acesso e uso exclusivos do titular da conta corrente, conta de poupança ou conta investimento.

### PERSONALIZAÇÃO DE DECLARANTE DE IMPOSTO DE RENDA

Inicialmente, apenas o primeiro titular da conta corrente está cadastrado como declarante do imposto de renda. Mas podem ser cadastrados outros titulares de acordo com a necessidade.

Para isso, basta acessar o quadro "Personalização do Declarante", por meio da opção <DECLARANTE IR> no menu <PERSONALIZAÇÃO>, clicar no botão <INCLUIR> e registrar os dados do declarante. Esses dados podem ser alterados por meio do botão <ALTERAR>. Feitos todos os procedimentos, clique em <CONFIRMAR> para efetivação do registro. O cadastro de declarante não é obrigatório. Os dados informados são de acesso e uso exclusivos do titular da conta. Não podem ser consultados por nenhum órgão externo.

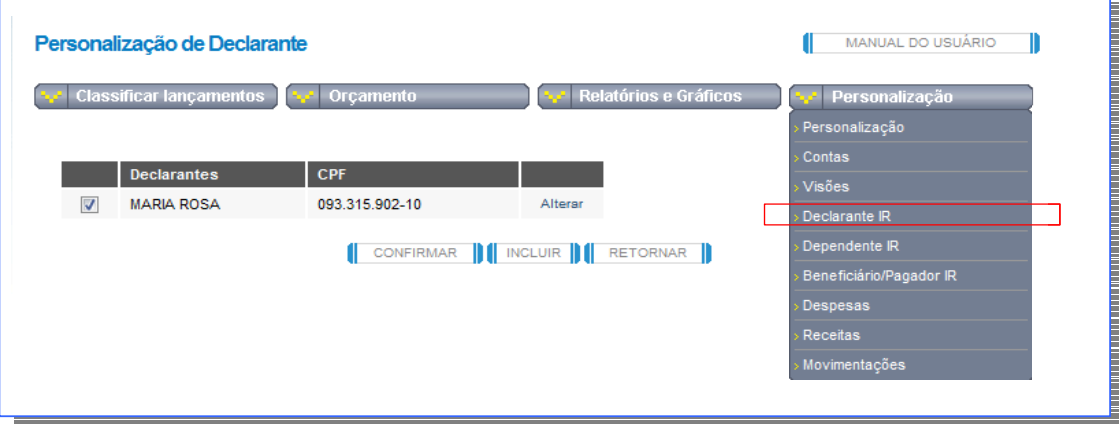

Fig. 30 Personalização de declarante

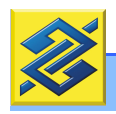

## PERSONALIZAÇÃO DE DEPENDENTES DE IMPOSTO DE RENDA

Para facilitar ainda mais a declaração anual de ajuste do IRPF, o Gerenciador Financeiro Pessoal permite a classificação dos lançamentos das contas por dependente do Imposto de Renda.

Basta acessar o quadro "Personalização de Dependente", por meio do botão <DEPENDENTE IR> dentro do menu <PERSONALIZAÇÃO> proceder da mesma forma apresentada para incluir declarante.

O cadastro de dependente e CPF não é obrigatório. Os dados informados são de uso e acesso exclusivos do titular da conta corrente. Não podem ser consultados por nenhum órgão externo.

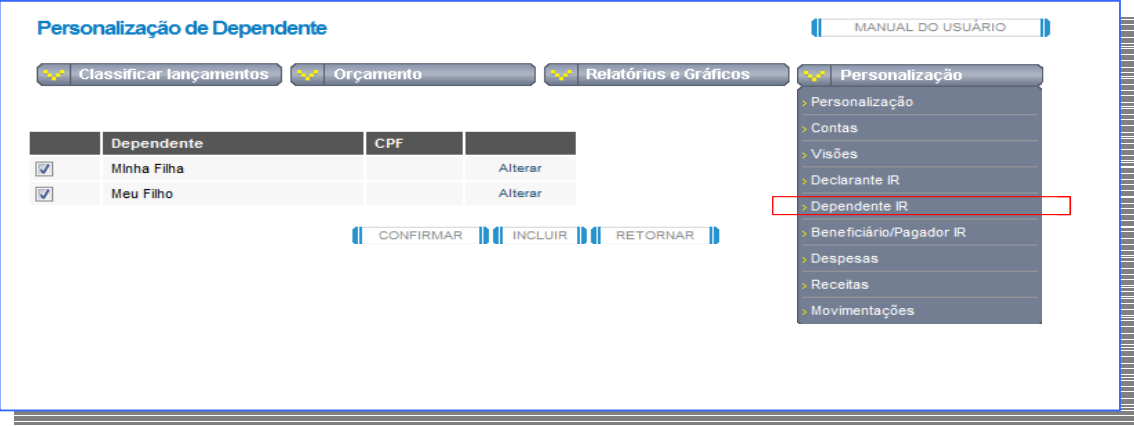

Fig. 31 Personalização de dependente.

# PERSONALIZAÇÃO DE BENEFICIÁRIO/PAGADOR DE IMPOSTO DE RENDA

Para facilitar o controle e o preenchimento da declaração de Imposto de Renda, o Gerenciador admite que, durante o exercício fiscal, sejam informados os recebimentos havidos e os pagamentos efetuados, totalizando-os no final do ano. Basta, para tanto, acessar a opção <BENEFICIÁRIOS/PAGADOR IRPF> a partir do menu <PERSONALIZAÇÕES> e incluir novos registros ou alterar registros existentes. Basta clicar nos botões <INCLUIR> ou <ALTERAR> e, ao final, clicar no botão <CONFIRMAR> para efetivar a operação.

O cadastro de beneficiários e pagadores não é obrigatório. Os dados informados são de uso e acesso exclusivos do titular da conta corrente. Não podem ser consultados por nenhum órgão externo.

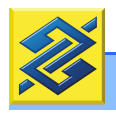

# CLASSIFICAÇÃO DE LANÇAMENTOS PARA IMPOSTO DE RENDA

Todos os lançamentos que forem marcados para o Imposto de Renda e, portanto, estiverem com uma marca na coluna IRPF – criadas ou cadastradas automaticamente –, são agrupados, automaticamente, em uma tabela (figura 32).

Qualquer lançamento pode ser detalhado ou dividido em diversos valores menores. Isso pode ser muito útil quando, por exemplo, for emitido um único cheque para pagar diversos compromissos.

Os lançamentos devem ser classificados por código IRPF, declarante, beneficiário e dependente, de acordo com itens previamente cadastrados.

Código de IRPF – ao clicar na seta, o Gerenciador lista, automaticamente, todos os códigos do IRPF para seleção do código que for mais adequado ao lançamento.

Declarante, Beneficiário, Dependente - ao clicar nas setas o sistema abre os nomes cadastrados para seleção.

Ao final, clique no botão <CONFIRMAR> para efetivar a operação. Qualquer dado registrado pode ser alterado por meio do botão <ALTERAR>.

Não é obrigatória a classificação de todos os campos. Entretanto, quanto maior e mais detalhado o volume de informação, mais fácil será preencher a Declaração de Imposto de Renda.

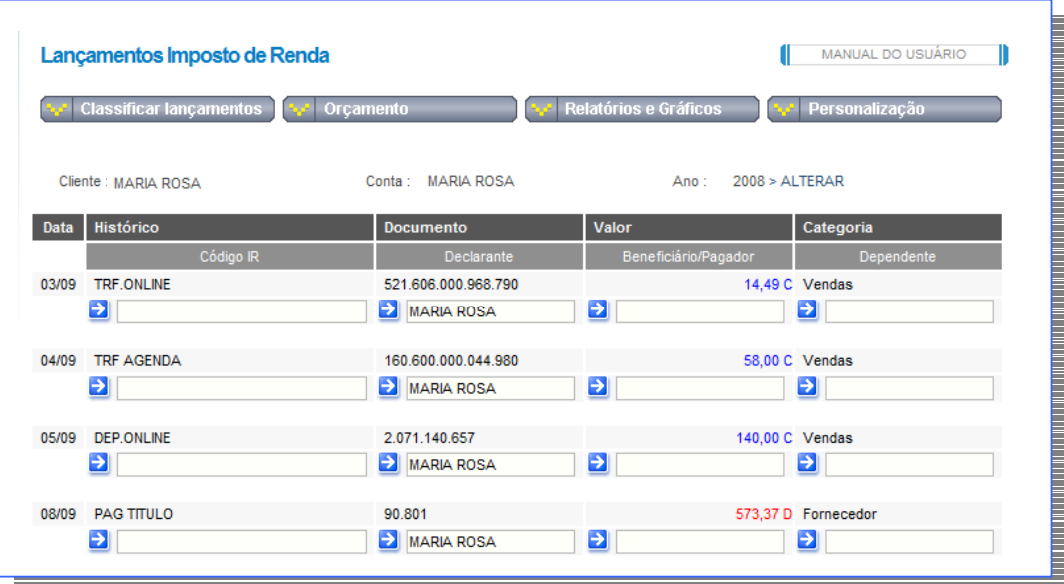

Fig. 32 Lançamentos Imposto de Renda.

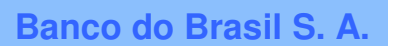

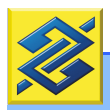

### RELATÓRIO - IRPF

Documento que resume os lançamentos que serão utilizados na declaração de Imposto de Renda Pessoa Física e respectivos beneficiários dos pagamentos. Os lançamentos são agrupados por tipo de despesa e os rendimentos recebidos são classificados por fonte pagadora.

Esse resumo pode ser ainda mais detalhado por meio do botão <DETALHAR> localizado logo abaixo do relatório. Por meio do botão <ALTERAR> é possível selecionar tanto o exercício que se deseja gerenciar, como o nome do contribuinte.

O Banco do Brasil não envia os dados contidos no Gerenciador Financeiro Pessoal para a Receita Federal. As informações geradas servem única e exclusivamente para o cliente organizar a declaração do Imposto de Renda.